# Virtual Device-D

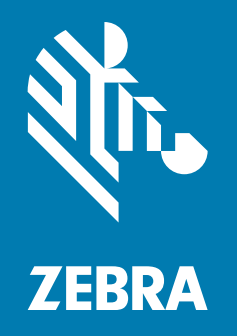

User Guide

**© 2018 ZIH Corp.** All rights reserved. ZEBRA and the stylized Zebra head are trademarks of ZIH Corp., registered in many jurisdictions worldwide. All other trademarks are the property of their respective owners.

Information in this document is subject to change without notice.

For further information regarding legal and proprietary statements, please go to:

COPYRIGHTS: <www.zebra.com/copyright> WARRANTY: <www.zebra.com/warranty> END USER LICENSE AGREEMENT:<www.zebra.com/eula> SOFTWARE: <www.zebra.com/linkoslegal>

#### **Terms of Use**

**Proprietary Statement** This manual contains proprietary information of Zebra Technologies Corporation and its subsidiaries ("Zebra Technologies"). It is intended solely for the information and use of parties operating and maintaining the equipment described herein. Such proprietary information may not be used, reproduced, or disclosed to any other parties for any other purpose without the express, written permission of Zebra Technologies.

**Product Improvements** Continuous improvement of products is a policy of Zebra Technologies. All specifications and designs are subject to change without notice.

**Liability Disclaimer** Zebra Technologies takes steps to ensure that its published Engineering specifications and manuals are correct; however, errors do occur. Zebra Technologies reserves the right to correct any such errors and disclaims liability resulting therefrom.

**Limitation of Liability** In no event shall Zebra Technologies or anyone else involved in the creation, production, or delivery of the accompanying product (including hardware and software) be liable for any damages whatsoever (including, without limitation, consequential damages including loss of business profits, business interruption, or loss of business information) arising out of the use of, the results of use of, or inability to use such product, even if Zebra Technologies has been advised of the possibility of such damages. Some jurisdictions do not allow the exclusion or limitation of incidental or consequential damages, so the above limitation or exclusion may not apply to you.

# Contents

<span id="page-2-0"></span>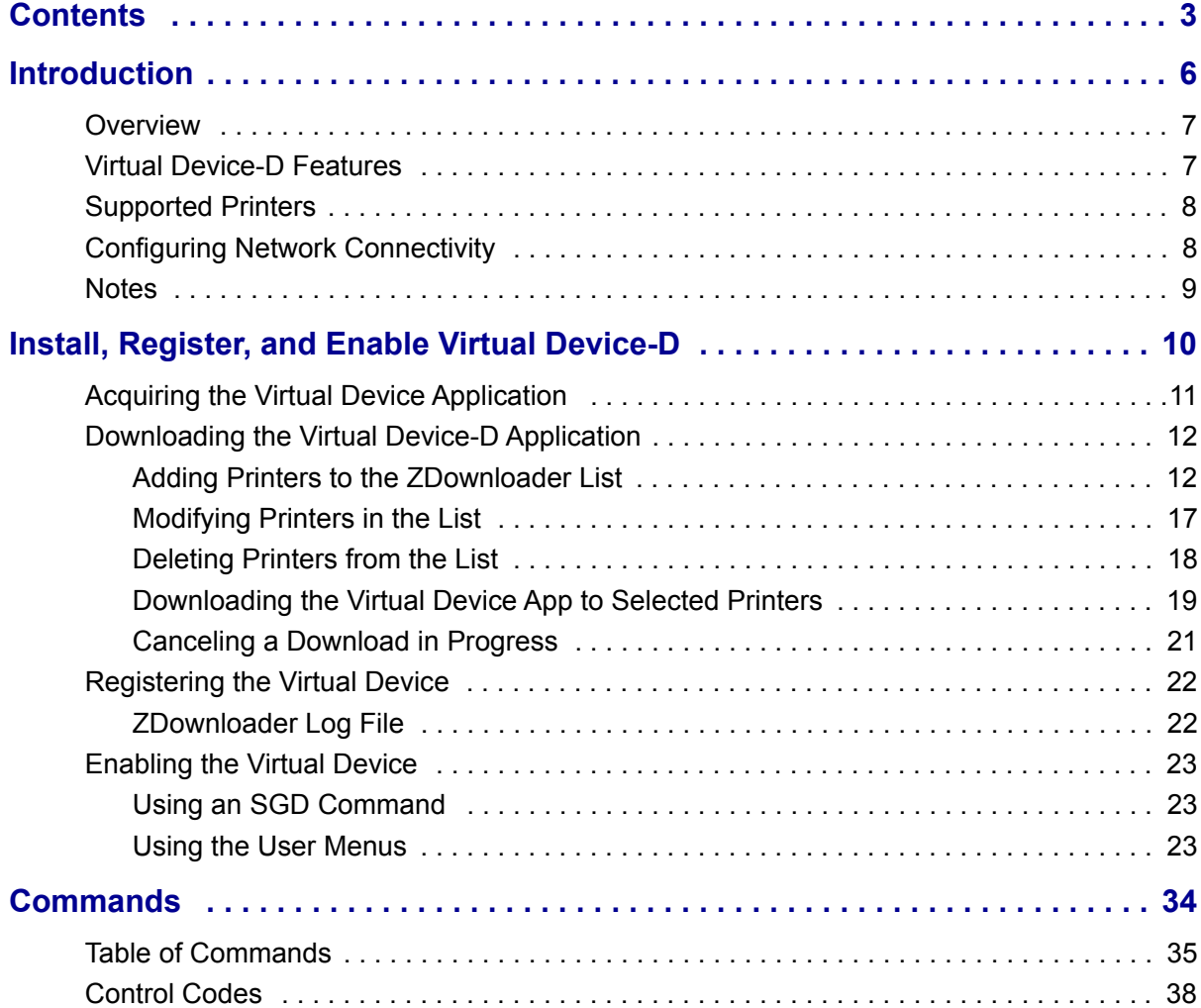

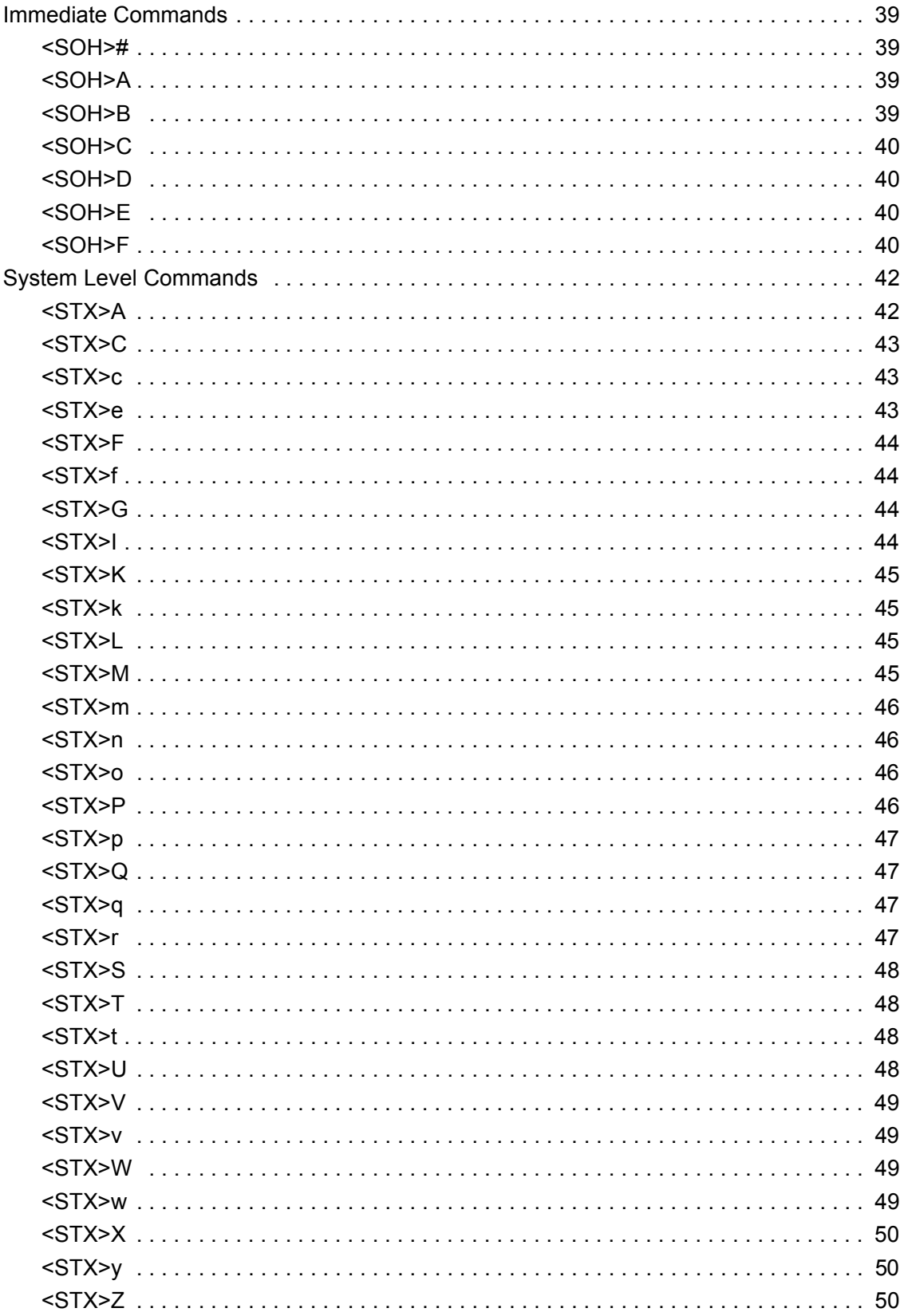

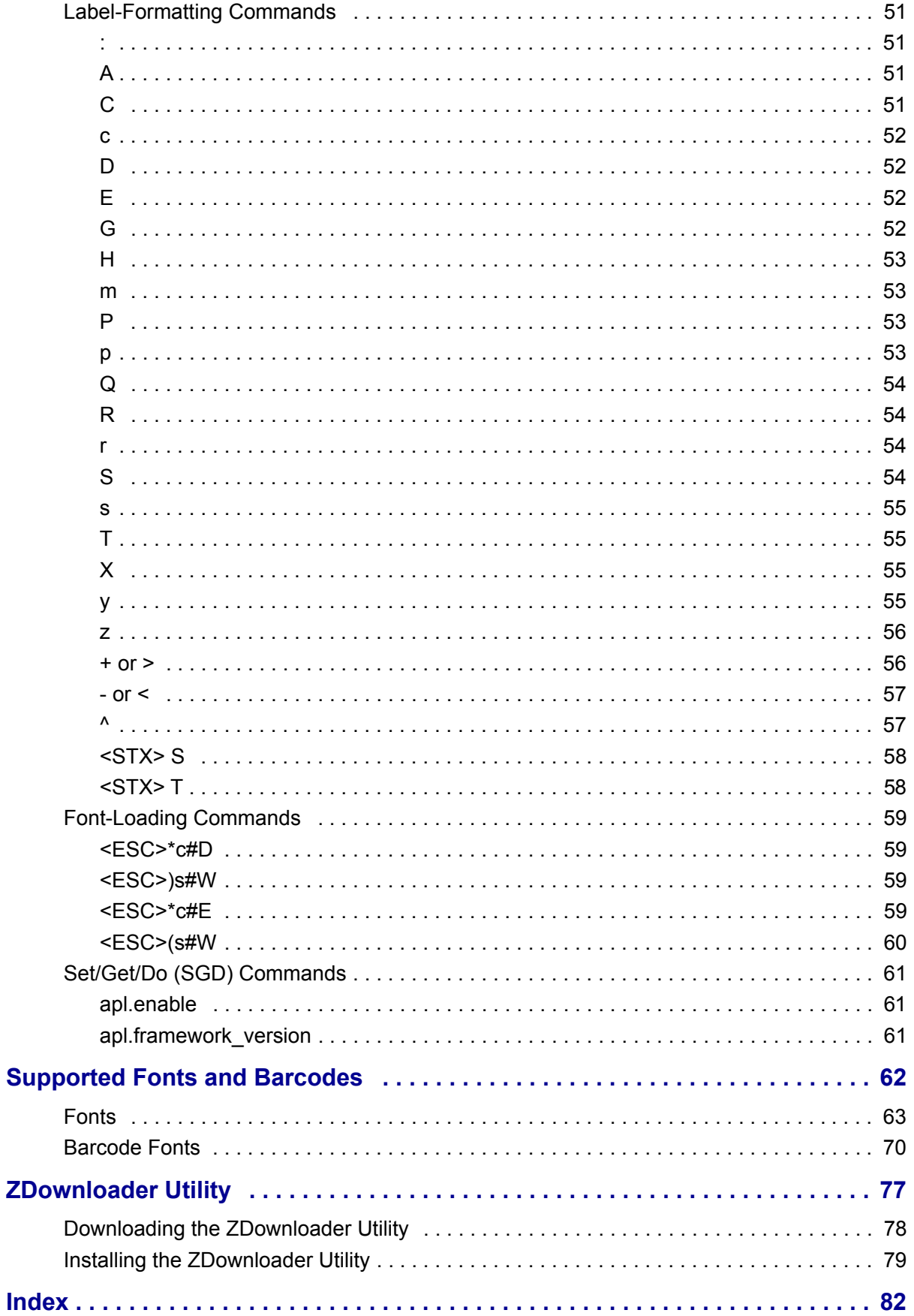

# Introduction

<span id="page-5-0"></span>This section describes the features and functions of a Zebra printer that is running the Virtual Device-D application.

### **Contents**

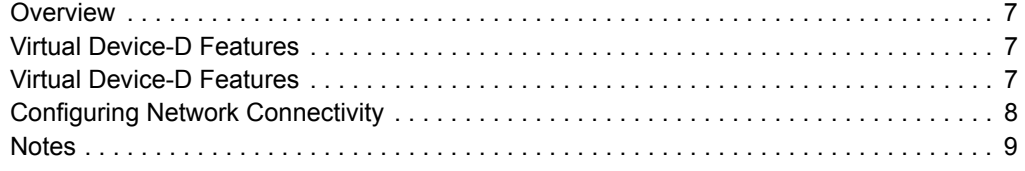

# <span id="page-6-0"></span>**Overview**

The Virtual Device-D application enables Zebra mobile and tabletop printers to work with many host systems that are using Datamax®Prodigy Plus® printers. In most cases, no changes will be required to the host application. This feature can help customers to make a smooth transition to Zebra printers and save them the time and expense of having to rewrite their host software.

# <span id="page-6-1"></span>**Virtual Device-D Features**

The Virtual Device-D application:

- Uses existing features of Zebra printers, when available.
- Offers fonts similar to the original device. These fonts will use 120 KB or more of memory space.
- Supports the Bluetooth<sup>®</sup>, Serial, Ethernet, WLAN, and USB interfaces.
- Offers many outline fonts, barcodes, and specific commands and features of target printer models (see *[Supported Fonts and Barcodes](#page-61-1)* on page 62).
- Provides support of Datamax®Prodigy Plus® commands (see *[Commands](#page-33-1)* [on page 34](#page-33-1)).

# <span id="page-7-0"></span>**Supported Printers**

This manual describes the Virtual Device-D language for Zebra mobile and tabletop printers and should be used by any person who needs to support that language on one of the following Zebra printers:

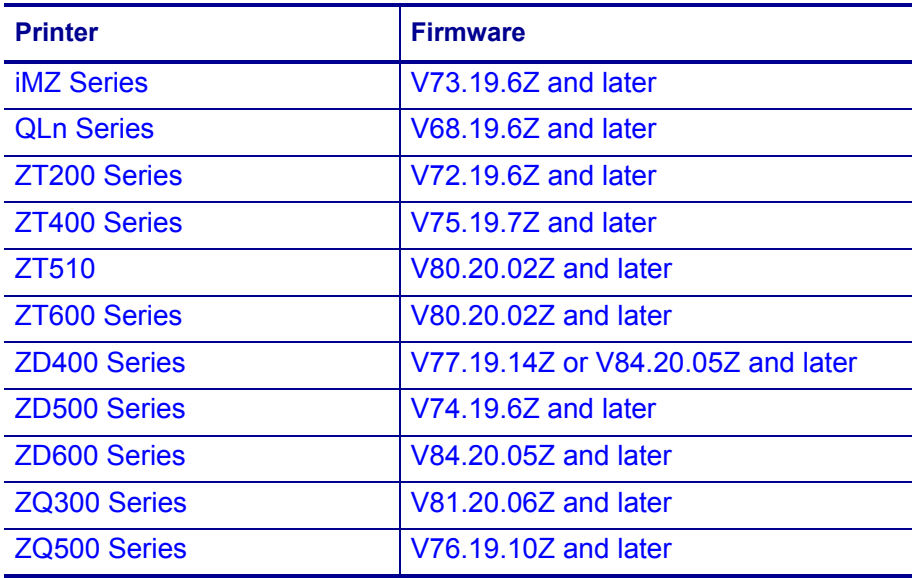

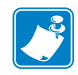

**Note •** The Virtual Device-D language is supported only on 203 dpi printers.

For complete printer operation, use this manual in combination with the User Guide for your printer.

# <span id="page-7-1"></span>**Configuring Network Connectivity**

Your printer may be equipped with one or more of the following interfaces:

- Bluetooth—For detailed information to connect a Bluetooth device, refer to the *Bluetooth User Guide*.
- Wired print server—For detailed information, refer to the *ZebraNet Wired and Wireless Print Servers User Guide*.
- Wireless print server (a/b/g/n)—For detailed information, refer to the *ZebraNet Wired and Wireless Print Servers User Guide*.

For other connectivity options, refer to the User Guide for your printer. Copies of these manuals are available at [http://www.zebra.com/manuals.](http://www.zebra.com/manuals)

# <span id="page-8-0"></span>**Notes**

- Other command languages are disabled when running Virtual Device-D. However, Set/Get/Do (SGD) commands and file download all operate properly with Virtual Device-D enabled.
- Virtual Device-D fonts can only be used with Virtual Device-D commands. They cannot be used with other languages.
- The Virtual Device-D mode application will not respond to CPCL, ZPL, or EPL commands. Instead, commands will be processed by the Virtual Device-D application.

# <span id="page-9-0"></span>Install, Register, and Enable Virtual Device-D

This section provides you with instructions on how to install and enable the Virtual Device-D application on one or more Zebra printers.

#### **Contents**

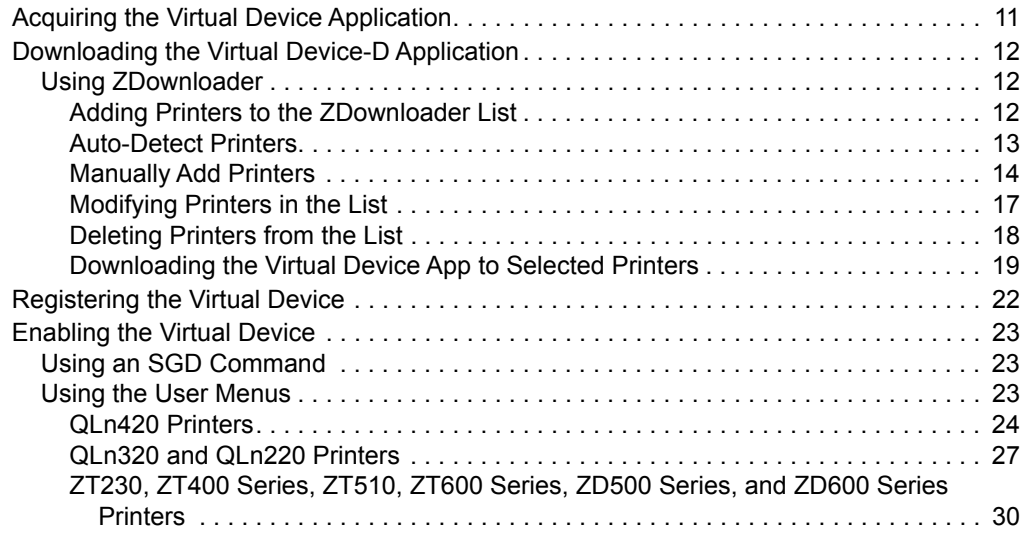

# <span id="page-10-0"></span>**Acquiring the Virtual Device Application**

#### **To get the Virtual Device app, perform the following from your computer:**

- **1.** Open a web browser and navigate to<http://www.zebra.com/virtualdevices>.
- **2.** Locate your printer type in the list of printers, and then click **Download Now**.
- **3.** Fill out the information on the Virtual Device Download Request form.
- **4.** Click **Submit**.
- **5.** Read the End User License Agreement.
- **6.** Click **Accept and Begin Download Now**.

Your browser prompts you to open or save the archive containing the Virtual Device app.

- **7.** Save and store the Virtual Device app archive file to your computer. The archive file contains the following:
	- The Virtual Device . NRD file to be downloaded to a Zebra printer.
	- A  $.txt$  file that contains the SGD command for immediately activating the Virtual Device app.
- **8.** Extract the files from the archive to your computer.

# <span id="page-11-0"></span>**Downloading the Virtual Device-D Application**

Zebra provides two options to download the Virtual Device-D app to the printer.

• On a computer with the ZDownloader Utility

The ZDownloader Utility is the only method shown in this manual. For instructions on how to download and install the ZDownloader Utility, see *[ZDownloader Utility](#page-76-1)* [on page 77](#page-76-1).

• On an Android device with the Zebra Printer Setup Utility for Android Devices (available for free on Google Play™)

For information on using the Zebra Printer Setup Utility for Android Devices and to download the user guide, navigate to<www.zebra.com/setup>.

#### <span id="page-11-2"></span>**Using ZDownloader**

The ZDownloader application can update Virtual Device-D files in Zebra printers connected by Serial, Parallel, USB, and IP Ethernet networks.

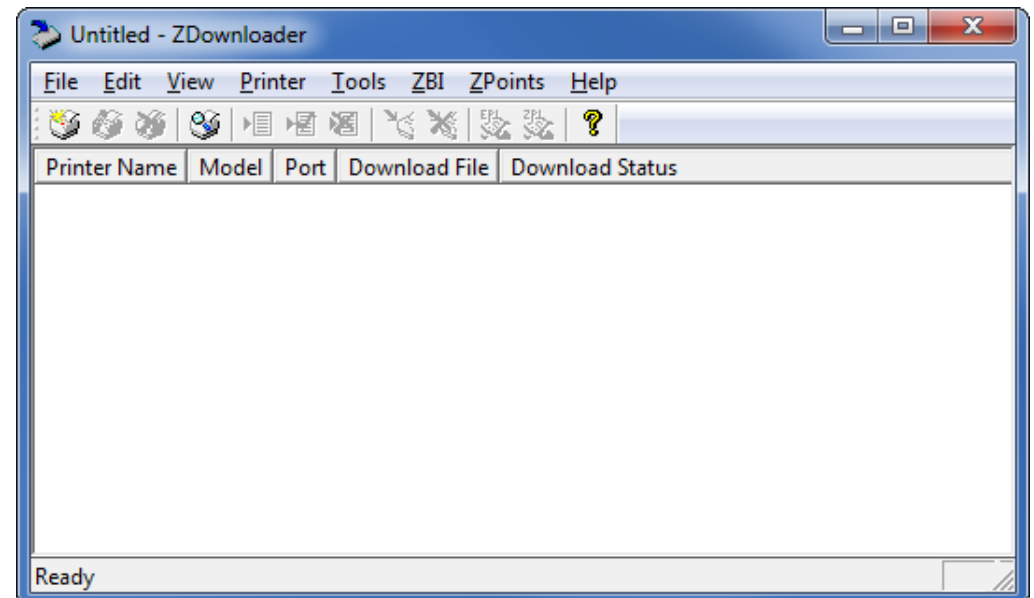

#### **Figure 1 • Initial ZDownloader Screen**

# <span id="page-11-1"></span>**Adding Printers to the ZDownloader List**

There are two ways to add printers to the list:

- Auto-Detect (use for USB or IP Ethernet interfaces)
- Manual add (use for Serial, Parallel, or IP Ethernet interfaces)

If your printer is connecting via the serial or parallel interfaces, or is not detected by using the Auto-Detect method, use the Manual Add method.

### <span id="page-12-0"></span>**Auto-Detect Printers**

Use Auto-Detect for USB or IP Ethernet interfaces.

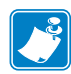

**Note •** Ethernet connected printers are detected by the application broadcasting a UDP packet out onto the network. UDP port number 4201 is used for the discovery process. Some networks filter out UDP packets. This means that the ZDownloader utility may not be able to detect all of the printers on your network. See your network administrator for more information. If you are not able to Auto-Detect your network printers, follow instructions for manually adding a printer.

USB printers can only be added by using Auto-Detect. The ZDownloader utility can support as many USB printers as your computer can support (most computers typically can support up to 255).

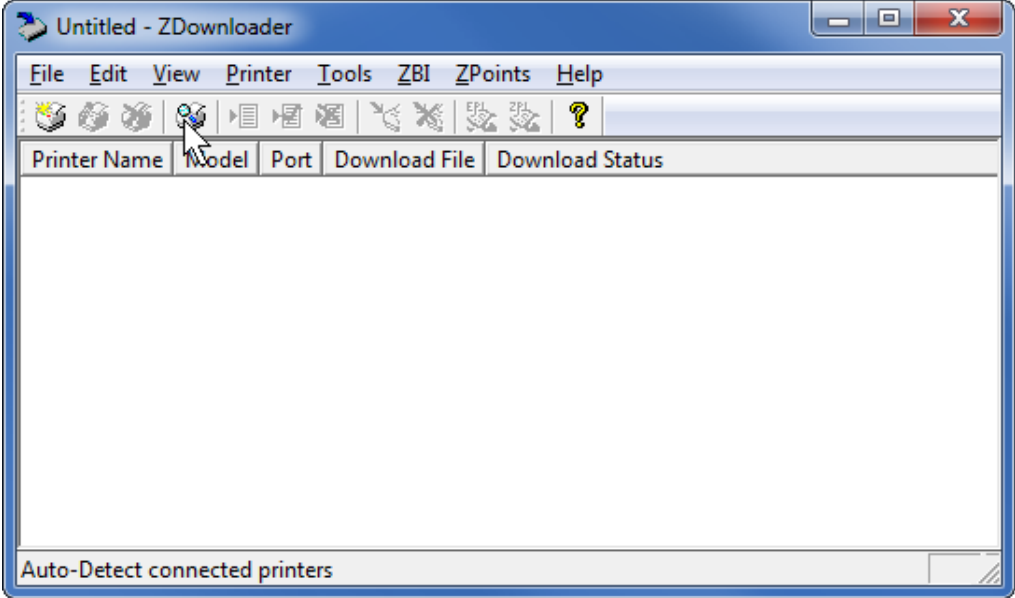

#### **To Auto-Detect printers connected via the USB or IP Ethernet interfaces, perform the following steps:**

**1.** In the ZDownloader toolbar, select **Printer** > **Auto-Detect**. OR

Right-click in the ZDownloader window and select **Auto-Detect Printers**. The printers detected are added to the printer list.

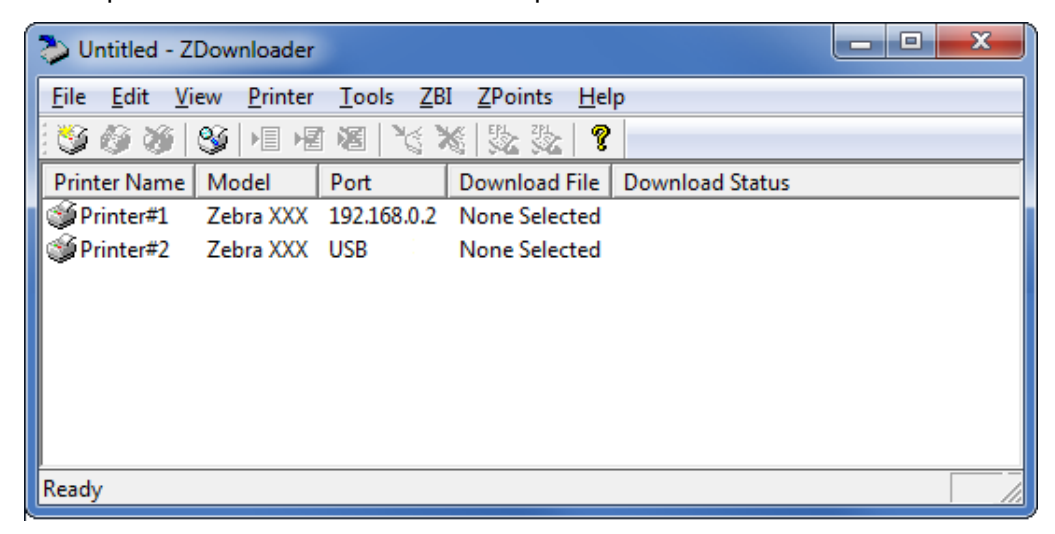

### <span id="page-13-0"></span>**Manually Add Printers**

### **To manually add printers connected via the Serial, Parallel, or Network interfaces, perform the following steps:**

**1.** In the ZDownloader toolbar, select **Printer** > **Add…**.

OR

Right-click in the ZDownloader window and select **Add Printer…**.

The following window appears.

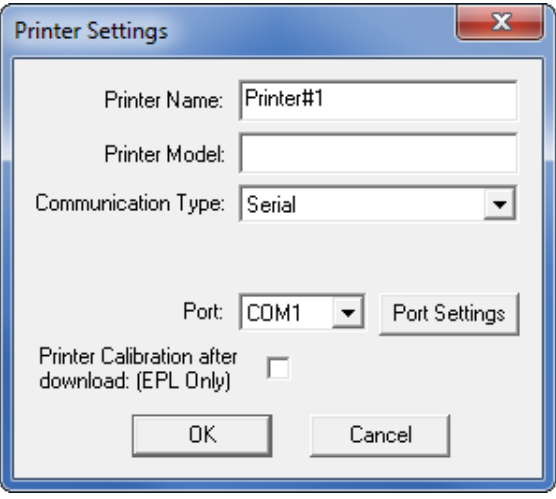

**2.** Add a printer name and your printer model in the appropriate fields.

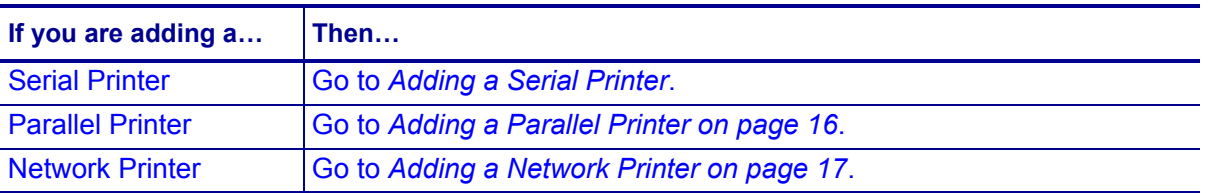

# <span id="page-14-0"></span>**Adding a Serial Printer**

**3.** Select the serial port to which the printer is connected.

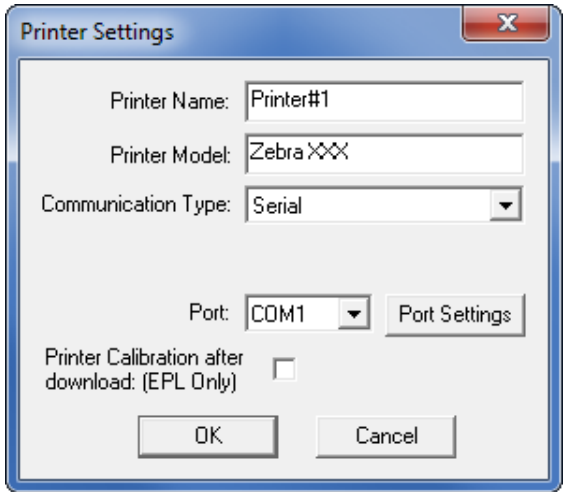

# **4.** Click **Port Settings**.

The following window appears.

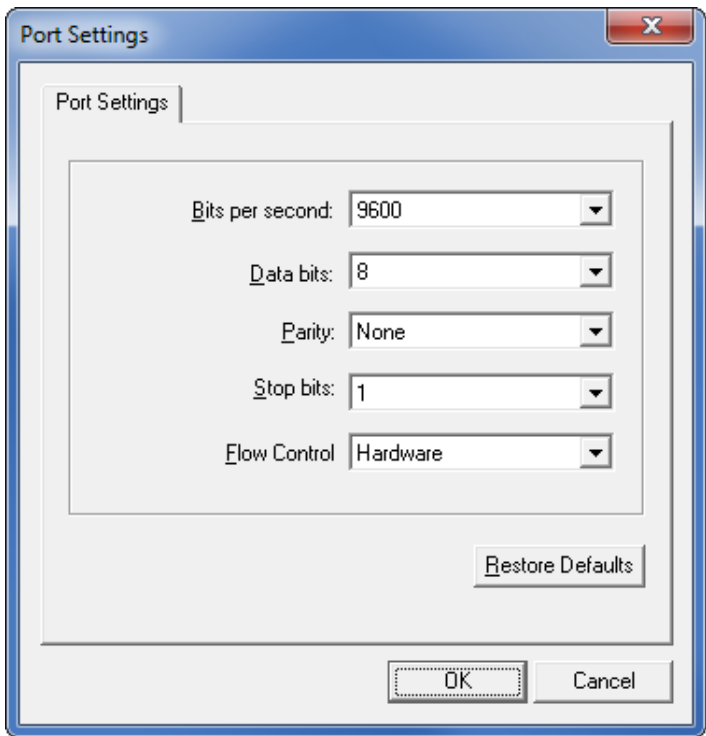

- **5.** Adjust the settings as necessary. The printer's serial port settings must match the computer's serial port settings. For more information about the settings, refer to the User Guide for your printer.
- **6.** Click **OK** to save the port settings.
- **7.** Click **OK** to add the printer.

#### <span id="page-15-0"></span>**Adding a Parallel Printer**

**8.** Set **Communication Type** to **Parallel**.

The available parallel ports will be shown in the Port drop-down box.

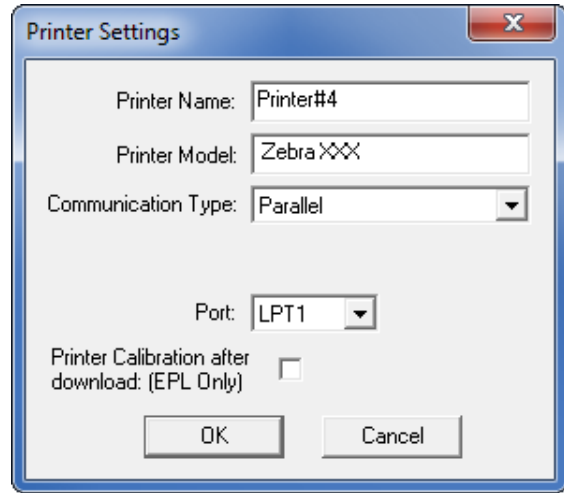

- **9.** Select the port to which the printer is connected. No additional configuration is necessary.
- **10.** Click **OK** to add the printer.

#### <span id="page-16-1"></span>**Adding a Network Printer**

**11.** Set **Communication Type** to **Network**.

The following window appears.

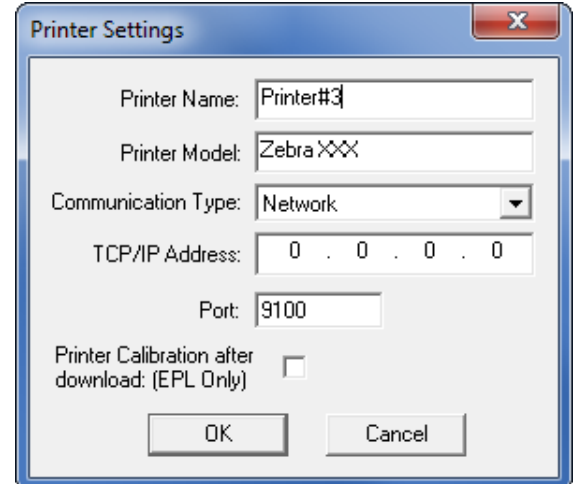

- **12.** Enter the printer's IP address.
- **13.** Click **OK** to save the network settings.
- **14.** Click **OK** to add the printer.

# <span id="page-16-0"></span>**Modifying Printers in the List**

#### **To change printer settings for a printer in the list, perform the following steps:**

**1.** Select the printer to modify.

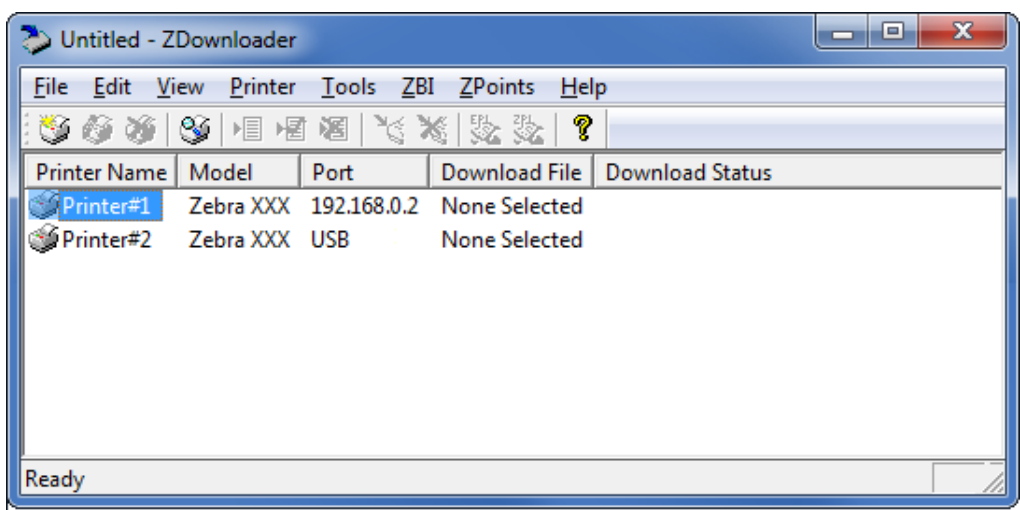

**2.** In the toolbar, select **Printer** > **Modify Printer…**.

OR

Right-click on the printer and select **Modify Printer…**.

The printer settings for the selected printer are displayed.

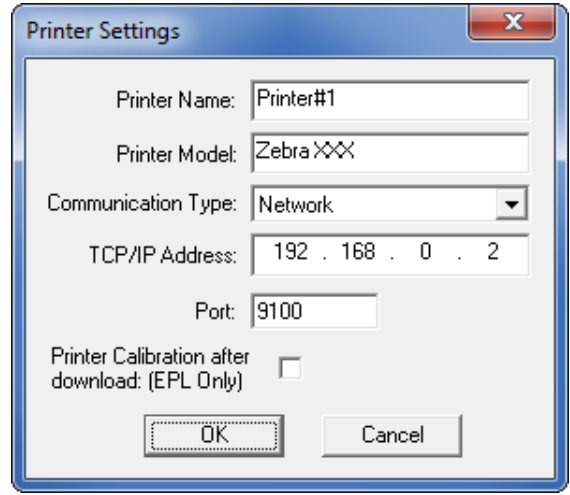

- **3.** Modify the settings as desired.
- **4.** Click **OK** to save the settings.

# <span id="page-17-0"></span>**Deleting Printers from the List**

#### **To delete printers from the list, perform the following steps:**

**1.** Select one or more printers to delete.

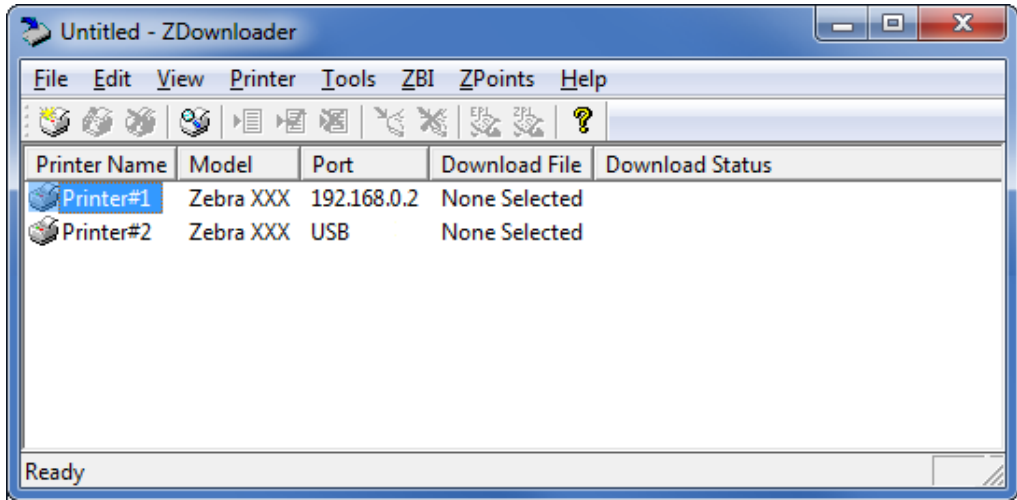

#### **2.** In the toolbar, select **Printer** > **Delete**.

#### OR

Right-click on one of the selected printers and select **Delete Printer(s)**. The printer is removed from the list.

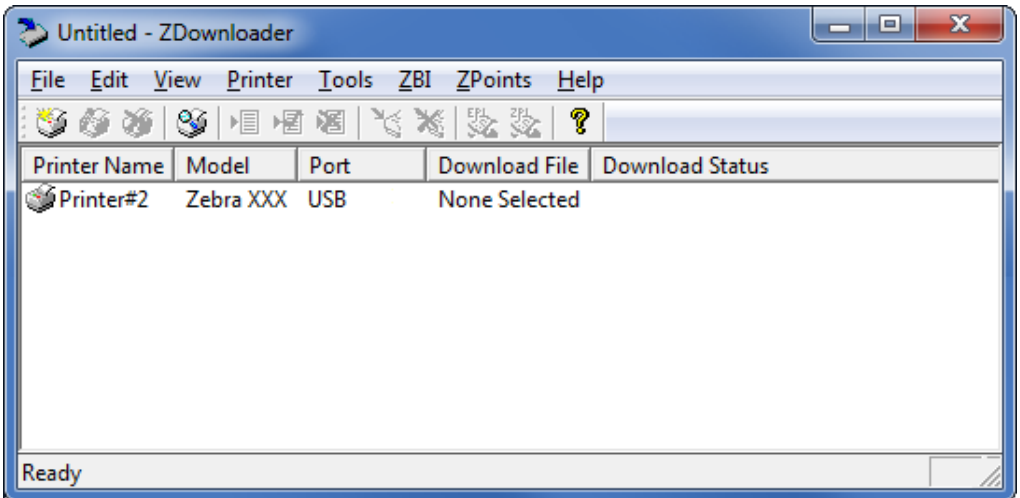

# <span id="page-18-0"></span>**Downloading the Virtual Device App to Selected Printers**

To download the Virtual Device-D app to your printer(s), you must select the file to send to each printer. ZDownloader, by default, downloads files to one printer at a time. If you have multiple printers to update and want to speed up the process, you can increase the number of simultaneous downloads.

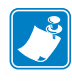

**Note •** More simultaneous downloads require more of your computer resources. Some computers may slow down with simultaneous downloads or as more printers are added for simultaneous downloading.

#### **To allow simultaneous downloads, perform the following step:**

**1.** Click **Tools > Options…**.

The following prompt appears.

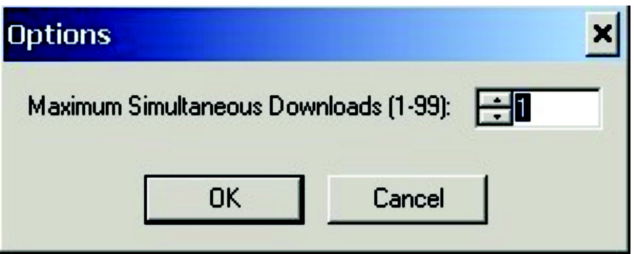

- **2.** Raise the number shown to allow multiple simultaneous downloads.
- **3.** Click **OK**.

### **To download the Virtual Device app file to one or more printers, perform the following steps:**

**1.** Select the printers to which you want to download the Virtual Device-D app file. To select multiple printers, hold down the Ctrl or Shift key, and then click on the desired printers.

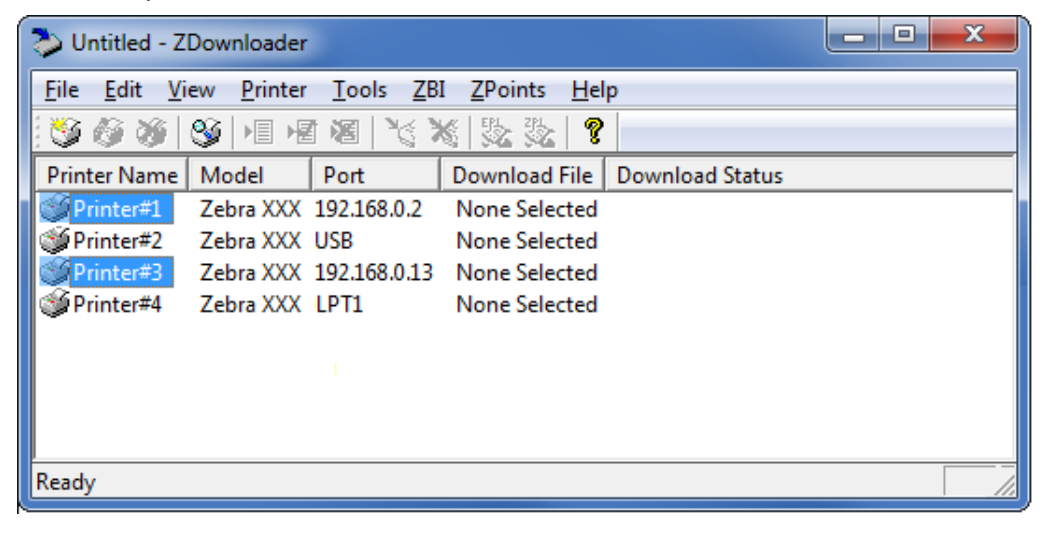

**2.** In the toolbar, select **File** > **Select Firmware File…**.

OR

Right-click on one of the selected printers and select **Select Firmware File…**.

- **3.** Navigate to the Virtual Device app file that you acquired previously.
- **4.** Click Open.

The file that you selected appears under Download File for the selected printers. Printers that are present in the list but that do not have a file selected will be ignored when Downloading starts.

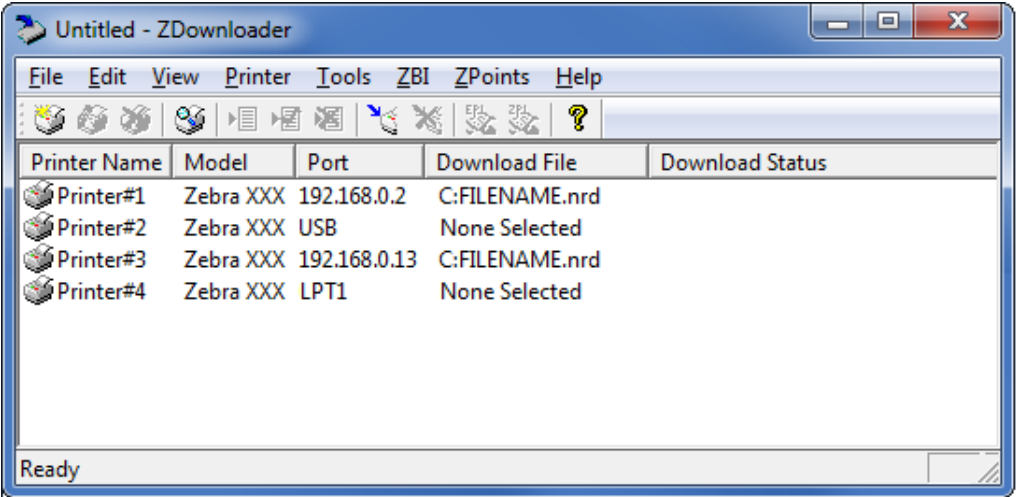

- **5.** Start the download process by doing one of the following:
	- Select **Printer** > **Download to Selected**.
	- Select the printer(s) of interest and select the **Printer** and then select **Download To Selected**.
- **6.** In the toolbar, select **Printer** > **Download All**.

OR

Right-click in the ZDownloader window and select **Download All**.

After downloading has begun, the progress of each printer will be shown in the Download Status column.

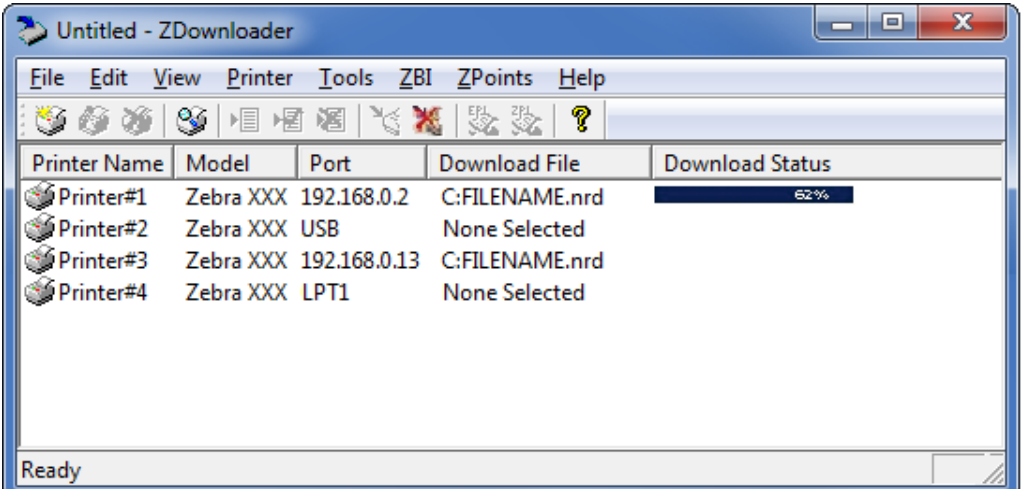

# <span id="page-20-0"></span>**Canceling a Download in Progress**

The Cancel Download toolbar button and the Printer > Cancel Download menu options become active when the files are downloading.

**To cancel downloading to ALL printers in the list, perform the following step:**

**1.** Click **Printer** > **Cancel Download**.

OR

Right-click in the ZDownloader window and select **Cancel Download**.

#### **To cancel downloading to SPECIFIC printers in the list, perform the following step:**

- **1.** Select one or more printers with a download in progress.
- **2.** Click **Printer** > **Cancel Download.**

OR

Right-click on a selected printer and select **Cancel Download**.

# <span id="page-21-0"></span>**Registering the Virtual Device**

ZDownloader maintains a log file of all items downloaded to a Zebra printer along with the printer serial number. You can register your Virtual Device installation with Zebra Repair and Tech Support to ensure that a printer sent in for repair is returned with the Virtual Device installed, and when engaging Zebra Tech Support, they will have records of the item being loaded. To register your Virtual Device installation, you must send the log file created by ZDownloader to the Zebra log file management group.

# <span id="page-21-1"></span>**ZDownloader Log File**

### **To send the log file, complete these steps:**

- **1.** Based on your operating system, navigate to the appropriate folder:
	- Microsoft*®* Windows*®* XP C:\Program Files\Common Files\FirmwareDownloader
	- Microsoft Windows 7, Windows 8, and Windows 10 C:\ProgramData\Zebra Technologies\Firmware Downloader and ZBI Key Manager
- **2.** Copy the log file (DownloadLog.txt), and email to [Zdownloader@zebra.com.](mailto:Zdownloader@zebra.com)

If you are downloading from several computers, you need to send the log file from each computer. If you download files to printers on one day and do not send the file the same day, please note this in your email so that the log file management group picks up the previous load detail. Otherwise, they only pick up the load data for the day that the log file is sent.

# <span id="page-22-0"></span>**Enabling the Virtual Device**

You can enable Virtual Device-D by sending a Set/Get/Do (SGD) command to the printer or by selecting the option through the printer's menus.

# <span id="page-22-1"></span>**Using an SGD Command**

To enable Virtual Device-D on your printer, send the following command:

```
! U1 setvar "apl.enable" "apl-d"
```
To disable Virtual Devices on your printer and return to normal function, send the following command:

! U1 setvar "apl.enable" "none"

You must restart the printer after changing the value of  $ap1$ . enable. For more information about this SGD command, see *apl.enable* [on page 61.](#page-60-3)

# <span id="page-22-2"></span>**Using the User Menus**

This section includes instructions for the following printers:

- *[QLn420 Printers](#page-23-0)* on page 24
- *[QLn320 and QLn220 Printers](#page-26-0)* on page 27
- *[ZT230, ZT400 Series, ZT510, ZT600 Series, ZD500 Series, and ZD600 Series](#page-29-0)  Printers* [on page 30](#page-29-0)

If necessary, refer to the User Guide for your printer for additional information about your printer's control panel.

# <span id="page-23-0"></span>**QLn420 Printers**

**1.** From the printer's idle display screen, press the **LEFT SOFT KEY** to select the Home icon.

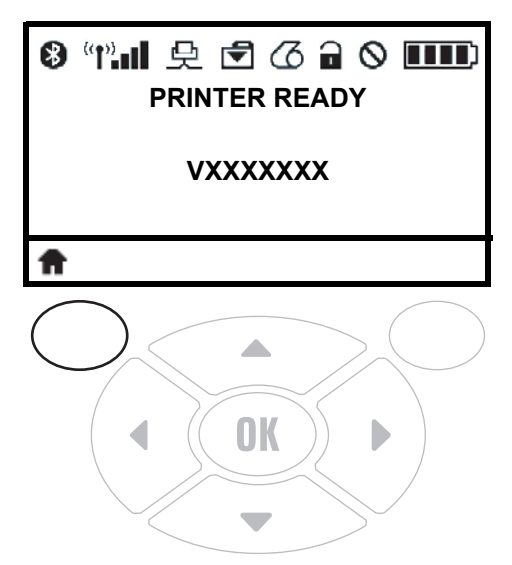

The printer displays the Home Menu.

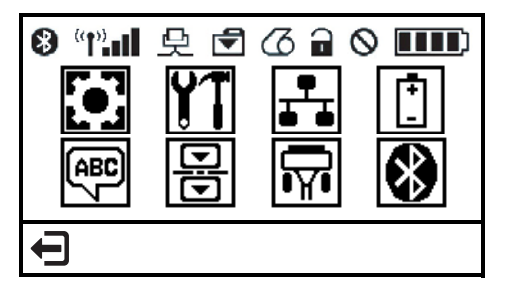

**2.** Use the **ARROWS** to navigate to the **LANGUAGE** menu.

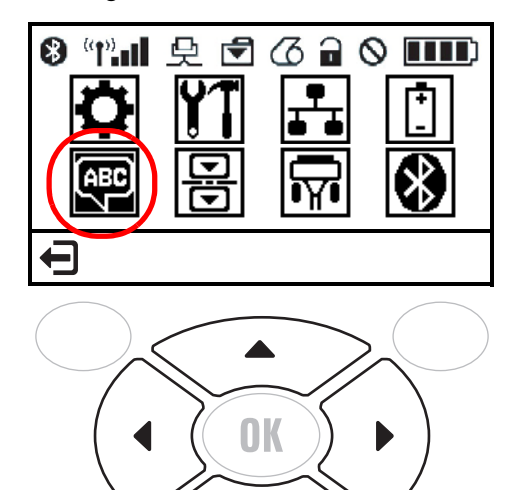

**3.** Press the **OK** button.

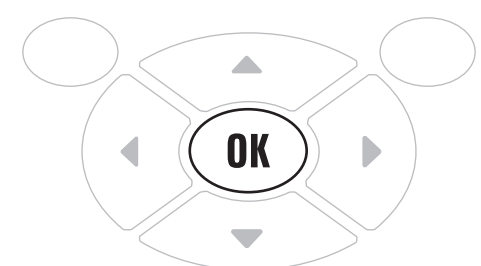

The printer displays the **LANGUAGE** selection screen.

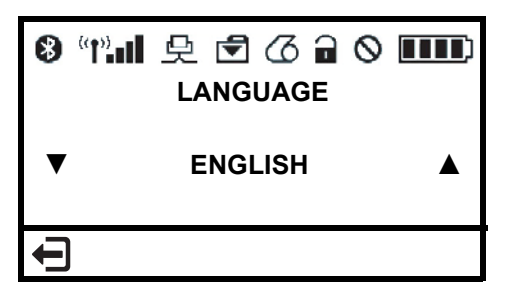

**4.** Use the **LEFT** or **RIGHT ARROW** to navigate to the **VIRTUAL DEVICE** selection screen.

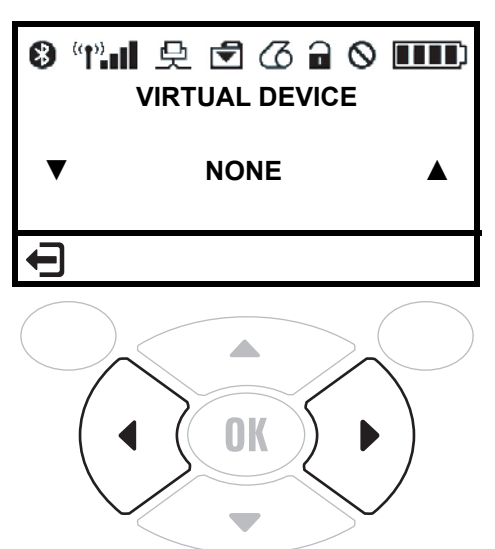

**5.** Use the **UP** or **DOWN ARROW** to scroll to the **APL-D** option.

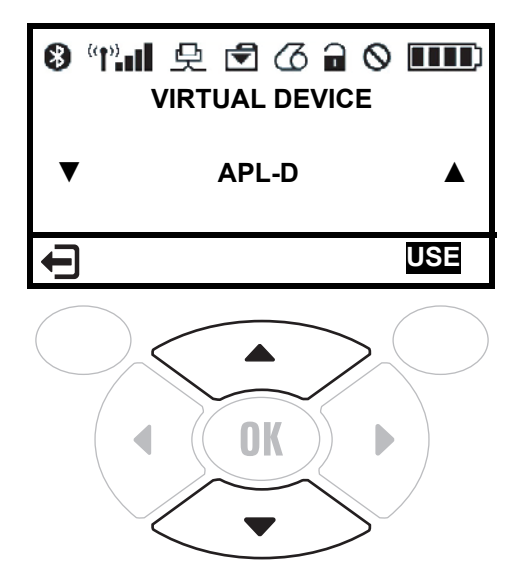

**6.** Press the **RIGHT SOFT KEY** to select **USE**.

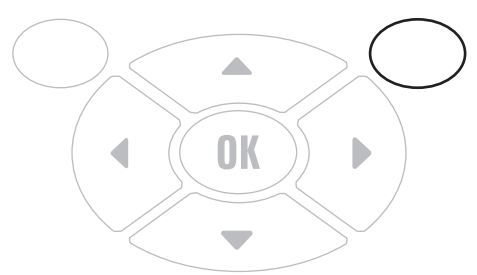

The printer restarts and uses the Virtual Device that you selected.

# <span id="page-26-0"></span>**QLn320 and QLn220 Printers**

**1.** From the printer's idle display screen, press the **LEFT SOFT KEY** to select the Home icon.

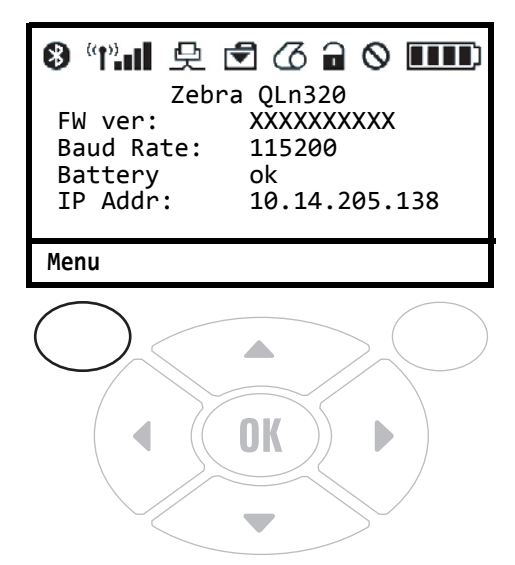

The printer displays the Home Menu.

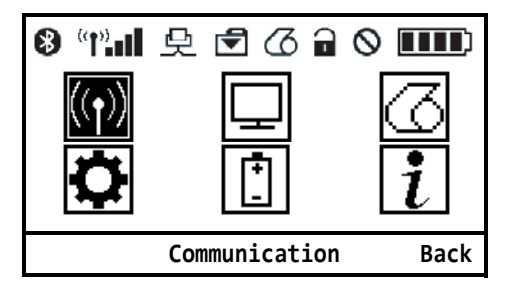

**2.** Use the **ARROWS** to navigate to the **SETTINGS** menu.

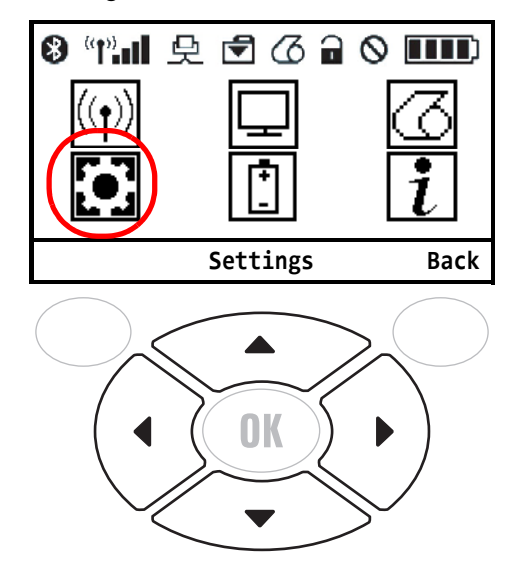

**3.** Press the **OK** button.

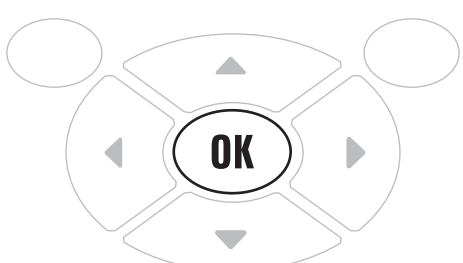

The printer displays the **VIRTUAL DEVICE** selection screen.

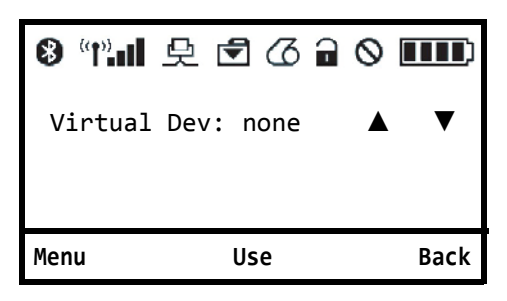

**4.** Press the **RIGHT ARROW** to highlight the up arrow on the display.

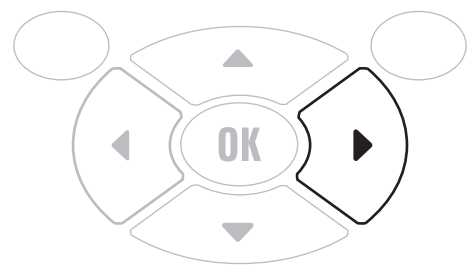

**5.** With the up arrow highlighted, press the **OK** button until you scroll to the **APL-D** option.

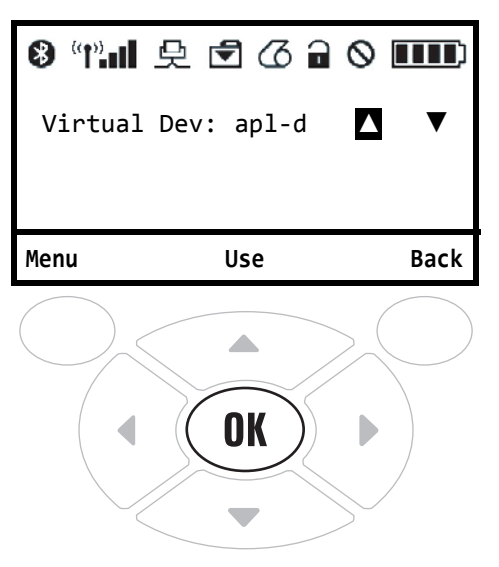

**6.** Press the **LEFT ARROW** to highlight **APL-D**

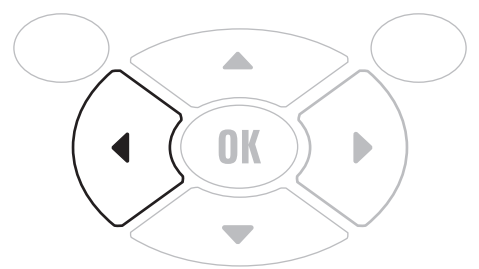

**7.** Press **OK** to select **USE**.

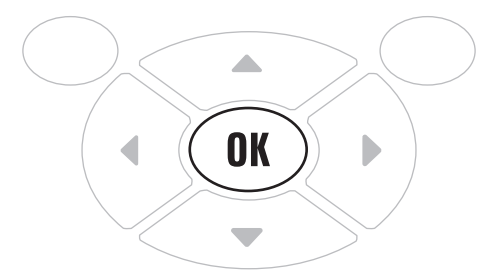

The printer restarts and uses the Virtual Device that you selected.

# <span id="page-29-0"></span>**ZT230, ZT400 Series, ZT510, ZT600 Series, ZD500 Series, and ZD600 Series Printers**

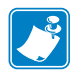

**Note •** The ZT230 control panel is shown in this procedure. The control panel for the other printers is similar.

**1.** From the printer's idle display screen, press the **LEFT SELECT KEY** to select the Home icon.

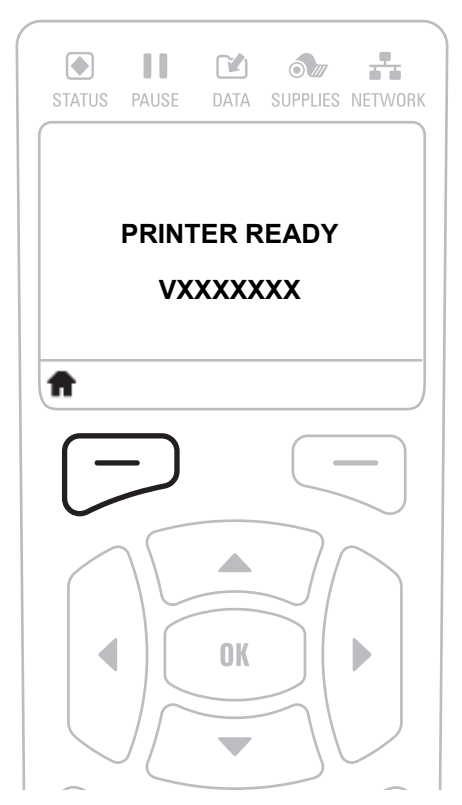

The printer displays the Home Menu.

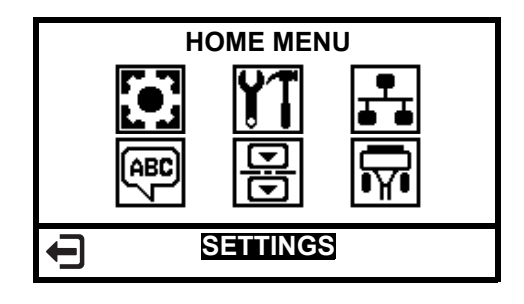

**2.** Use the **ARROWS** to navigate to the **LANGUAGE** menu.

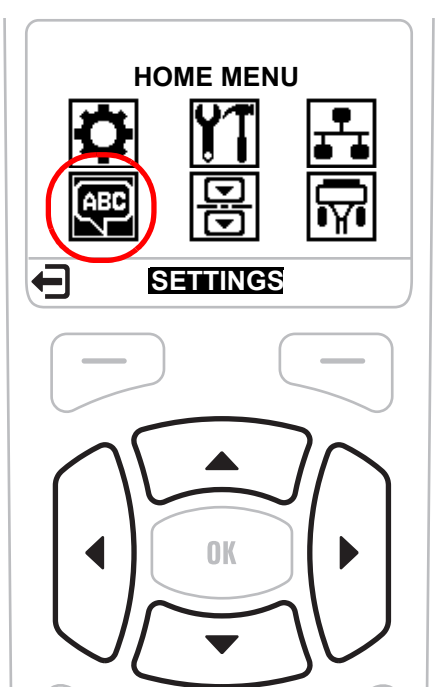

**3.** Press the OK button.

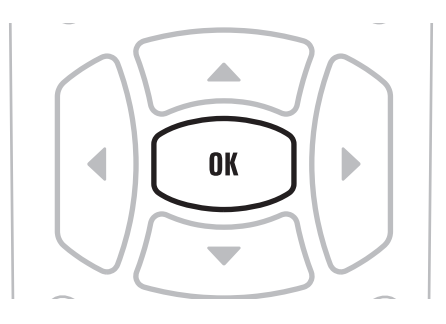

The printer displays the **LANGUAGE** selection screen.

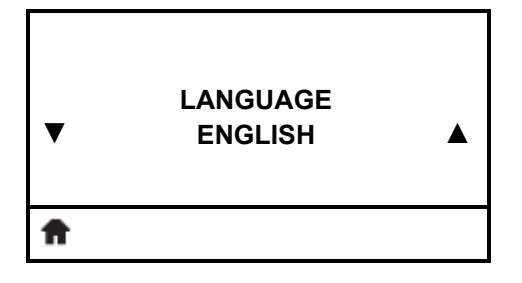

**4.** Use the **LEFT** or **RIGHT ARROW** to navigate to the **VIRTUAL DEVICE** selection screen.

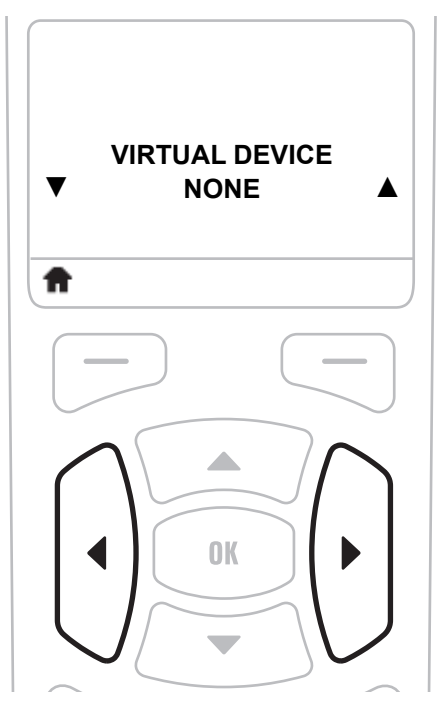

**5.** Use the **UP** or **DOWN ARROW** to scroll to the **APL-D** option.

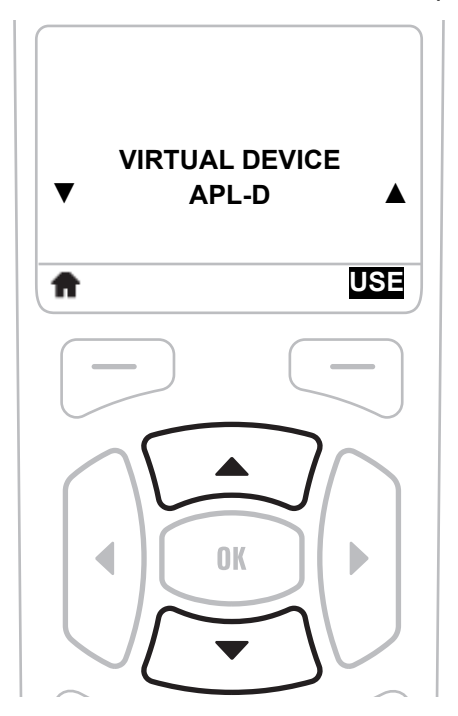

**6.** Press the **RIGHT SOFT KEY** or **OK** to select **USE**.

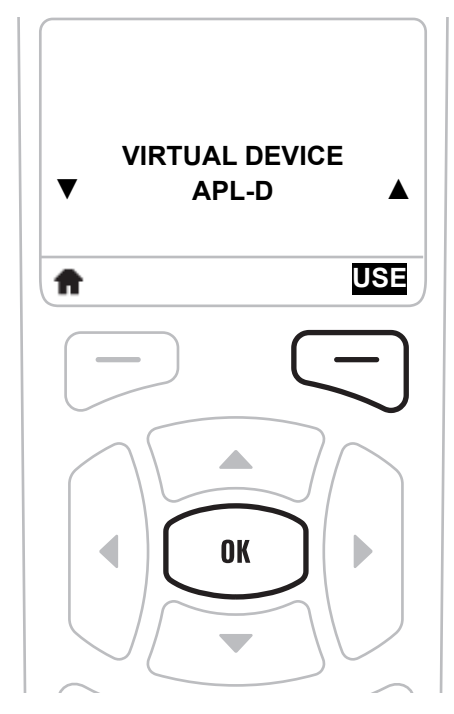

The printer restarts and uses the Virtual Device that you selected.

# <span id="page-33-1"></span>Commands

<span id="page-33-0"></span>This section provides a detailed listing of commands for use on your Zebra printer with the Virtual Device-D app.

### **Contents**

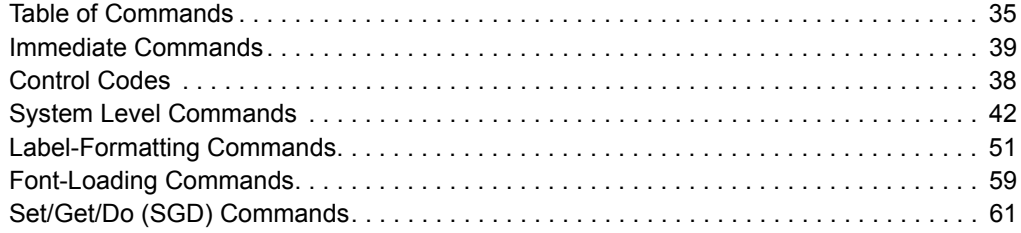

# <span id="page-34-0"></span>**Table of Commands**

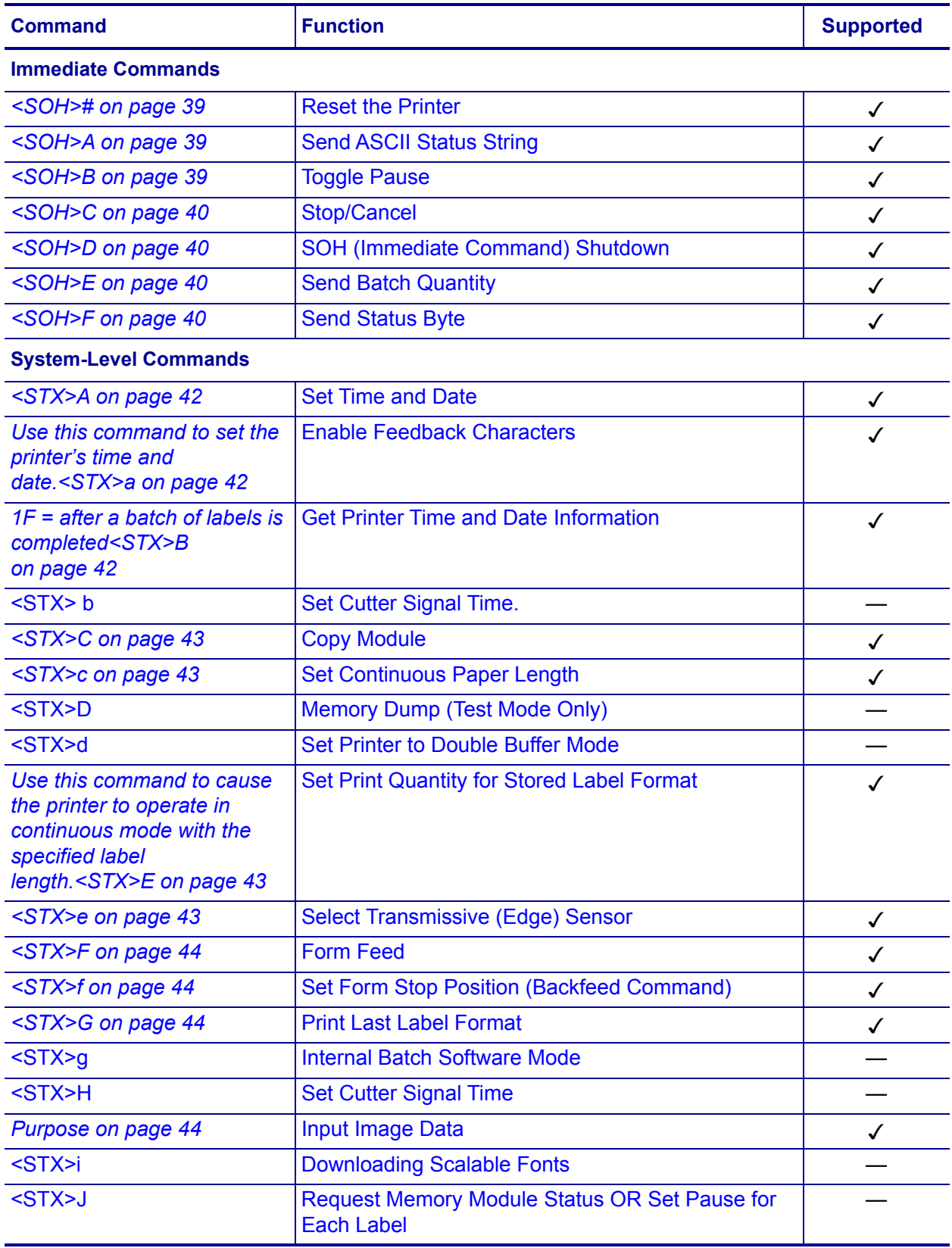

Table of Commands

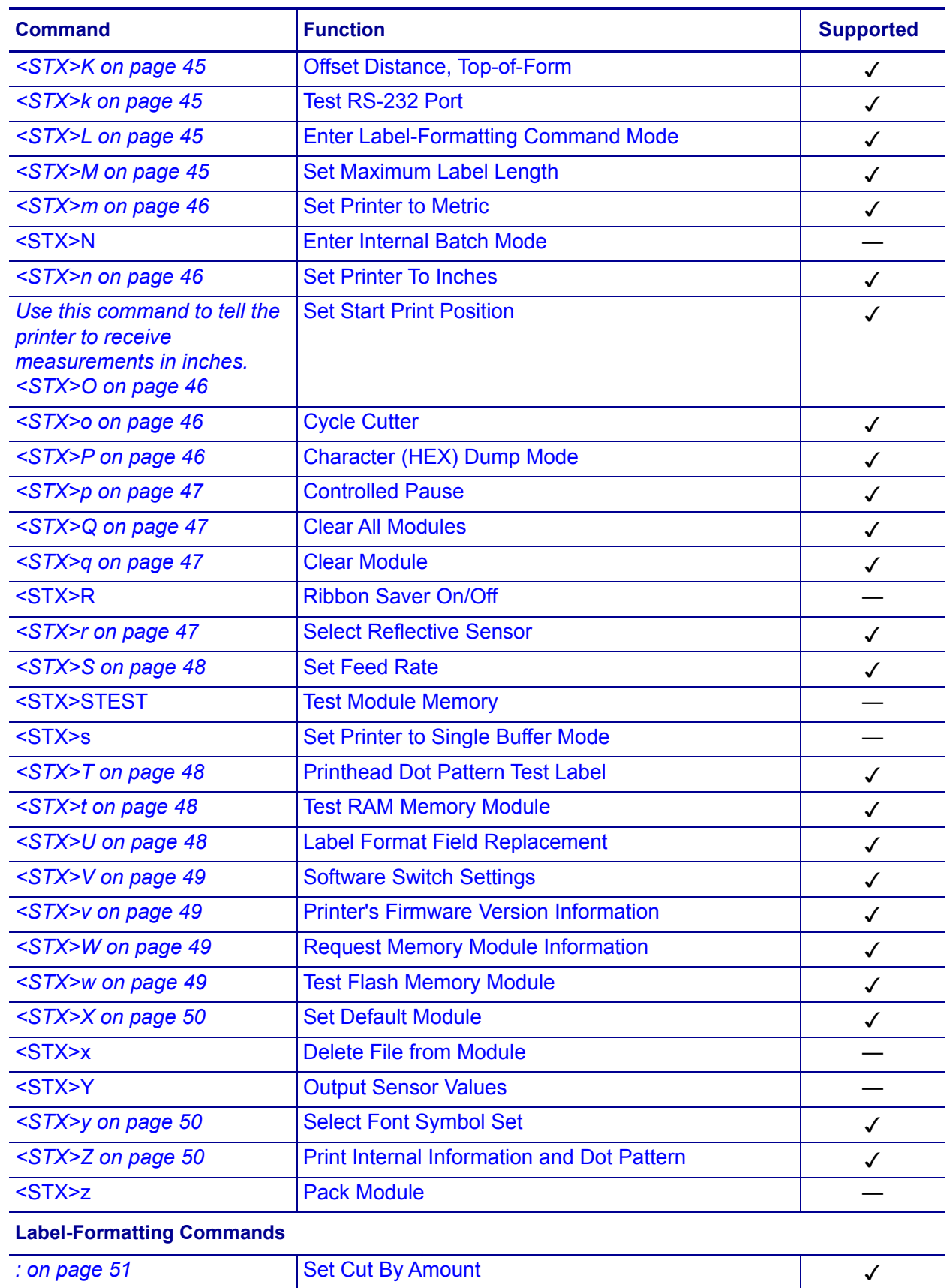
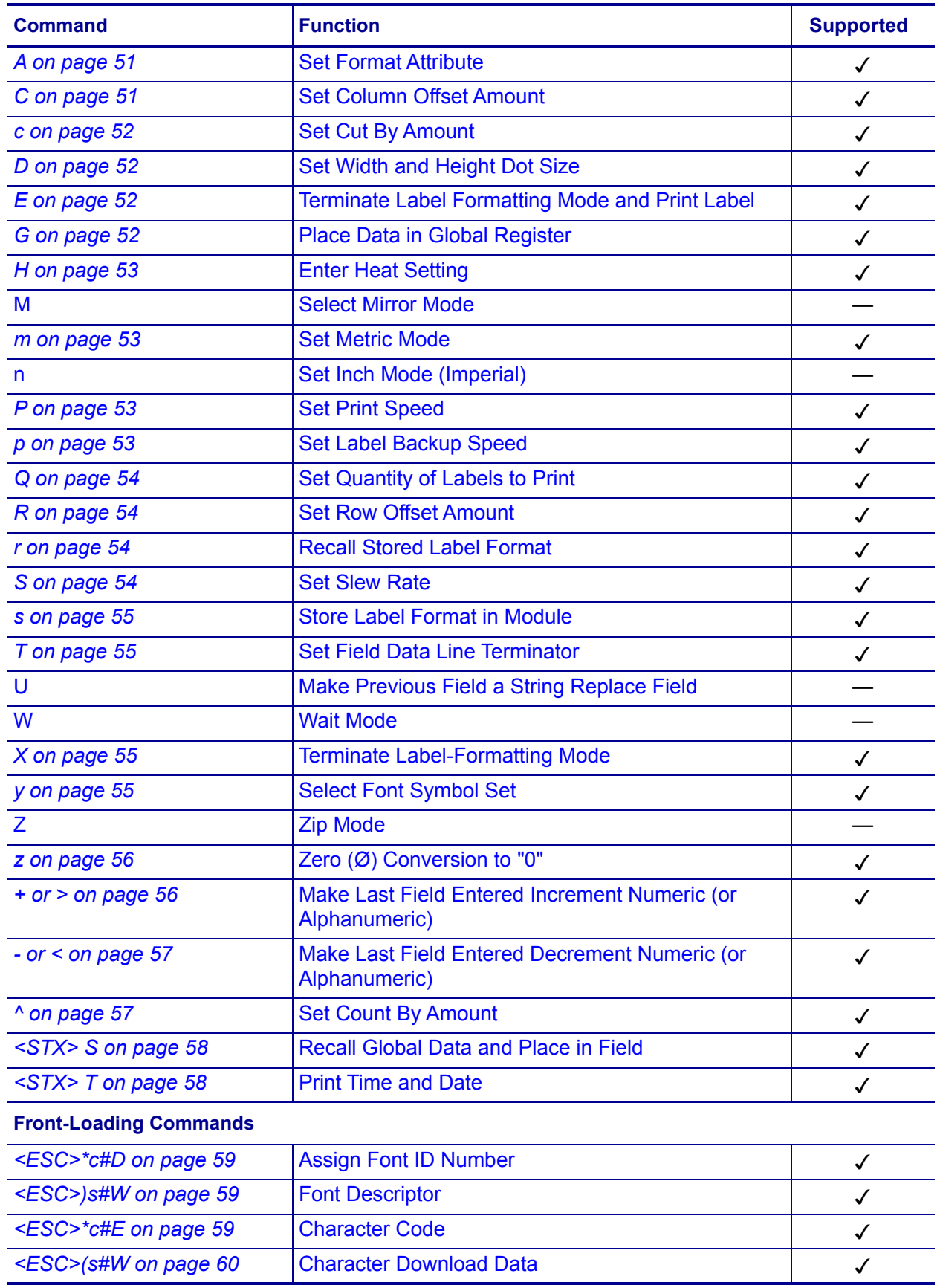

# **Control Codes**

Control Codes are required for the printer to receive a command sequence. The code also specifies what type of command is being sent. Alternate control codes are available, which can be substituted for the standard control characters.

[Table 1](#page-37-0) shows the alternate control codes available.

<span id="page-37-0"></span>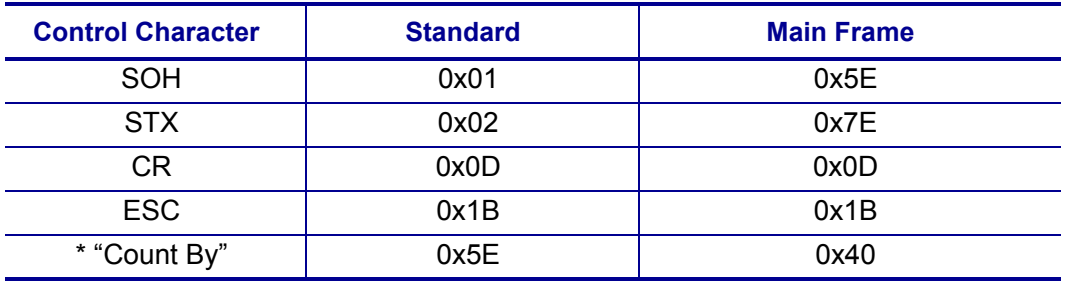

#### **Table 1 • Alternate Control Codes**

\* **Note:** See label-formatting command *^* [on page 57,](#page-56-2) Set Count By Amount.

### **Immediate Commands**

### **<SOH>#**

**Description** Reset the Printer

**Syntax** <SOH>#

**Purpose** Use this command to reset all settings to the last saved value and clears out the printer's buffers.

### **<SOH>A**

**Description** Send ASCII Status String

**Syntax** <SOH>A

**Purpose** This command returns status information from the printer in a string of eight Y or N (true or false) characters:

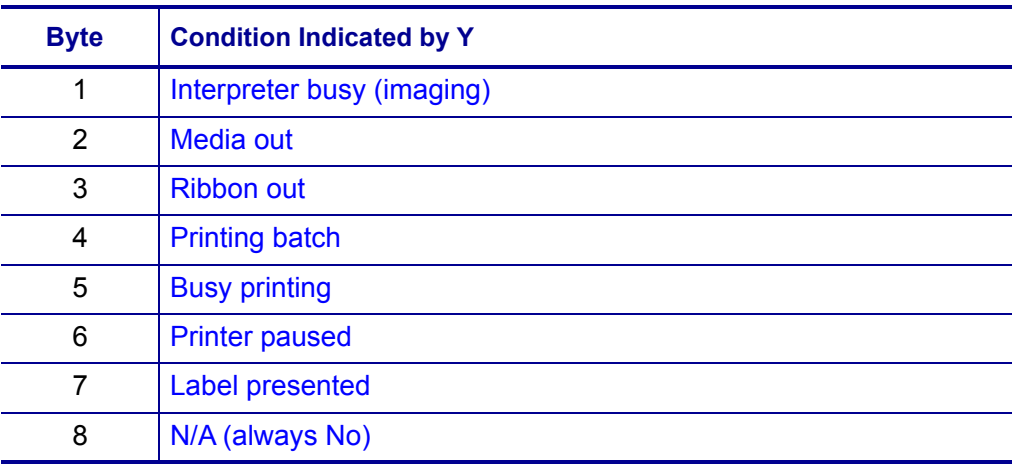

### **<SOH>B**

**Description** Toggle Pause

**Syntax** <SOH>B

**Purpose** Use this command to pause and unpause the printer. When paused, printing pauses until the <SOH>B command or the <STX>p command is sent to the printer or until the user presses PAUSE on the printer's control panel.

### **<SOH>C**

**Description** Stop/Cancel

**Syntax** <SOH>C

**Purpose** Use this command to cancel the batch of labels that is currently printing and pauses the printer.

### **<SOH>D**

**Description** SOH (Immediate Command) Shutdown

**Syntax** <SOH>D

**Purpose** Use this command to cause immediate commands ( $\wedge$ A) to be ignored. This function is required before you load graphic images or fonts because some may contain data strings that would be misinterpreted as immediate commands. You can turn immediate commands back on by sending a valid SOH command three times, one second apart, or by resetting the printer.

### **<SOH>E**

**Description** Send Batch Quantity

**Syntax** <SOH>E

**Purpose** Use this command to tell the printer to return a 4-digit number that indicates the amount of labels that are remaining to print in the current batch.

### **<SOH>F**

**Description** Send Status Byte

**Syntax** <SOH>F

**Purpose** Use this command to return status information from the printer as 1 or 0 (true or false).

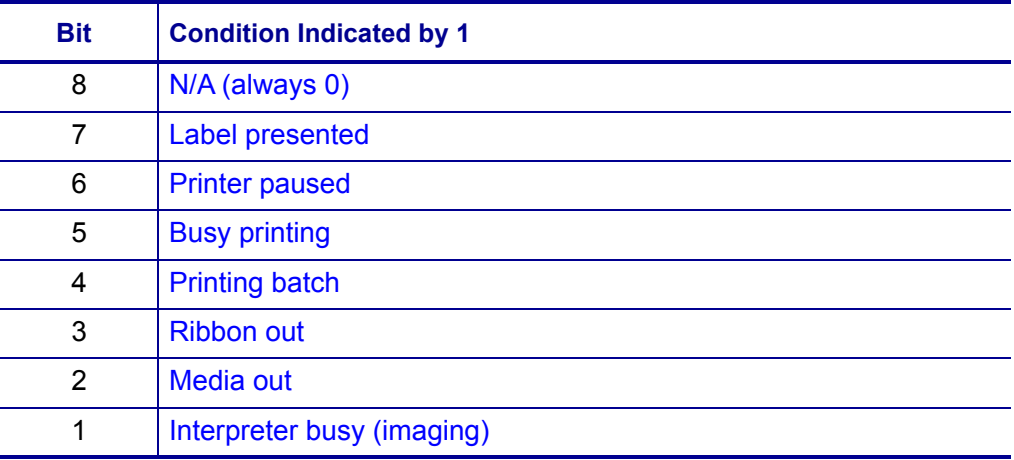

# **System Level Commands**

### **<STX>A**

**Description** Set Time and Date

**Syntax** <STX>A*wmdyhMJ*

#### **Range**

- $w = 1$  digit indicating the day of the week (1 indicates Monday)
- $m = 2$  digits indicating the month
- $d = 2$  digits indicating the day
- $y = 4$  digits indicating the year
- $h = 2$  digits indicating the hour (24-hour format)
- $M = 2$  digits indicating the minutes
- $J = 3$  digits indicating the Julian date or a constant (when set to 000, the Julian date is calculated automatically. For other values, the number prints as a constant and will not increment each day.)

**Purpose** Use this command to set the printer's time and date.<STX>a

**Description** Enable Feedback Characters

**Syntax** <STX>a

**Purpose** Use this command to enable status bytes to be returned from the printer after certain events.

- 07 = invalid character
- $\cdot$  1E = after each label is printed
- 1F = after a batch of labels is completed<STX>B

**Description** Get Printer Time and Date Information

**Syntax** <STX>B

**Purpose** Use this command to recall the printer's time and date in the following format: *wmdyhMJ*

where

- $w = 1$  digit indicating the day of the week (1 indicates Monday)
- $m = 2$  digits indicating the month
- $d = 2$  digits indicating the day
- $y = 4$  digits indicating the year
- $h = 2$  digits indicating the hour (24-hour format)
- $M = 2$  digits indicating the minutes
- $J = 3$  digits indicating the Julian date or a constant (when set to 000, the Julian date is calculated automatically. For other values, the number prints as a constant and will not increment each day.)

### **<STX>C**

**Description** Copy Module

**Syntax** <STX>C

**Purpose** Use this command to copy the data on Module B to Module A.

### **<STX>c**

**Description** Set Continuous Paper Length

**Syntax** <STX>c*a*

#### **Range**

 $a = a$  four-digit number indicating the length of each label format

**Purpose** Use this command to cause the printer to operate in continuous mode with the specified label length.<STX>E

**Description** Set Print Quantity for Stored Label Format

**Syntax** <STX>E*a*

#### **Range**

 $a = a$  four-digit number (include leading zeros, if necessary)

**Notes** Use this command in conjunction with *<STX>G* [on page 44](#page-43-0) to specify the print quantity for the last stored label format and print the labels.

#### **Example**

```
<STX>E0035
<STX>G
Prints 35 of the last label format.
```
### **<STX>e**

**Description** Select Transmissive (Edge) Sensor

**Syntax** <STX>e

**Supported** Based on testing, this command works the same on Zebra printers with the Virtual Device-D app as on the Prodigy Plus printer.

**Purpose** Use this command to tell the printer to use the transmissive sensor to detect the gaps between labels.

### **<STX>F**

**Description** Form Feed

**Syntax** <STX>F

**Purpose** Use this command to tell the printer to feed one label.

### **<STX>f**

**Description** Set Form Stop Position (Backfeed Command)

**Syntax** <STX>f*a*

#### **Range**

 $a = a$  three-digit number indicating the backfeed distance

**Purpose** Use this command to set the backfeed distance.

### <span id="page-43-0"></span>**<STX>G**

**Description** Print Last Label Format

**Syntax** <STX>G

**Purpose** Use this command to print the last stored label format.

### **<STX>I**

**Description** Input Image Data

**Syntax** <STX>I*abcd*<CR>*data*

#### **Range**

- $a =$  specify the memory module, A to E
- **the data type (optional);**  $A = ASCII$  **characters (0 to 9, A to F, 7 bit)**
- $c =$  the image format
	- $F = 7$ -bit image load file
	- $B = 8$ -bit .BMP format, image flipped
	- $b = 8$ -bit .BMP format, image saved as received
	- $I = 8$ -bit .IMG format, image flipped
	- $i = 8$ -bit .IMG format, image saved as received
	- $P = 8$ -bit .PCX format, image flipped
	- $p = 8$ -bit .PCX format, image saved as received
- $d =$  an image name, up to 16 characters and terminated by  $\langle CR \rangle$

 $data$  = the image data

**Purpose** Use this command to download image data to the printer from the host.

### **<STX>K**

**Description** Offset Distance, Top-of-Form

**Syntax** <STX>K

**Purpose** Use this command to adjust the label top position.

### **<STX>k**

**Description** Test RS-232 Port

**Syntax** <STX>k

**Purpose** Use this command to cause the printer to transmit a  $\gamma$  from the port from which the command was received.

### **<STX>L**

**Description** Enter Label-Formatting Command Mode

**Syntax** <STX>L

**Purpose** Use this command to set the printer to the label-formatting command input mode, where you send it record structures and label-formatting commands (see *[Label-Formatting Commands](#page-50-4)* on page 51). The printer ignores immediate commands, system-level commands, and font-loading commands while it is in label-formatting mode.

### **<STX>M**

**Description** Set Maximum Label Length

**Syntax** <STX>M*a*

#### **Range**

 $a = a$  four-digit number indicating the maximum label length

**Purpose** Use this command to tell the printer the maximum distance to find the label's edge before determining a media error.

### **<STX>m**

**Description** Set Printer to Metric

**Syntax** <STX>m

**Purpose** Use this command to tell the printer to measure metrically. The printer default is inches.

### **<STX>n**

**Description** Set Printer To Inches

**Syntax** <STX>n

**Purpose** Use this command to tell the printer to receive measurements in inches. <STX>O

**Description** Set Start Print Position

**Syntax** <STX>O*a*

#### **Range**

 $a = a$  four-digit number indicating the distance from the top of the label to the start print position

**Purpose** Use this command to define the print start position.

### **<STX>o**

**Description** Cycle Cutter

**Syntax** <STX>o

**Purpose** Use this command to instantly cause the cutter to cut.

### **<STX>P**

**Description** Character (HEX) Dump Mode

**Syntax** <STX>P

**Purpose** Use this command to place the printer in Hex Dump Mode, where any data sent to the printer is printed in raw ASCII format. Reset the printer to exit this mode.

### **<STX>p**

**Description** Controlled Pause

**Syntax** <STX>p

**Purpose** Use this command to pause the printer.

### **<STX>Q**

**Description** Clear All Modules

**Syntax** <STX>Q*a*CLEAR

#### **Range**

 $a =$  specify the memory module, A to C

**Purpose** Use this command to clear all Flash, RAM, and Internal Modules in the printer.

### **<STX>q**

**Description** Clear Module

**Syntax** <STX>q*a*

#### **Range**

 $a =$  the memory module, A to E

**Purpose** Use this command to erase the selected memory module.

### **<STX>r**

**Description** Select Reflective Sensor

**Syntax** <STX>r

**Purpose** Use this command to tell the printer to look for a black mark between labels using the reflective sensor.

### **<STX>S**

**Description** Set Feed Rate

**Syntax** <STX>S*a*

**Range**   $a = a$  letter from A to S

**Purpose** Use this command to set the feed rate.

### **<STX>T**

**Description** Printhead Dot Pattern Test Label

**Syntax** <STX>T

**Purpose** Use this command to tell the printer to print a test label with dot patterns.

### **<STX>t**

**Description** Test RAM Memory Module

**Syntax** <STX>t

**Purpose** Use this command to test all RAM modules.

### **<STX>U**

**Description** Label Format Field Replacement

**Syntax** <STX>U*ab*<CR>

#### **Range**

*a* = a two-digit format field number

 **= a new data string, which must be followed by**  $\langle$ **CR>** 

**Purpose** Use this command to put new data into format fields.

### **<STX>V**

**Description** Software Switch Settings

**Syntax** <STX>V*a*

#### **Range**

 $a = a$  one-digit ASCII value from 0 to F

**Purpose** Use this command to allow multiple option settings to be modified without using the front panel menu.

### **<STX>v**

**Description** Printer's Firmware Version Information

**Syntax** <STX>v

**Purpose** Use this command to query the printer about its firmware. The printer responds with its current firmware version.

### **<STX>W**

**Description** Request Memory Module Information

```
Syntax <STX>Wa
```
#### **Range**

 $a =$  the data type  $F =$  font  $G =$ graphic  $L =$ label

**Purpose** Use this command to request a listing of all fonts, graphics, or formats on the printer's memory modules.

### **<STX>w**

**Description** Test Flash Memory Module

**Syntax** <STX>w*a*

#### **Range**

 $a =$  the memory module, A or B

**Purpose** Use this command to test all non-volatile memory modules. The printer responds with the module tested, the size of the module, and the test results.

### **<STX>X**

**Description** Set Default Module

**Syntax** <STX>X*a*

#### **Range**

 $a =$  the memory module, A to E

**Purpose** Use this command to set the default memory module to which to download data.

### <span id="page-49-0"></span>**<STX>y**

**Description** Select Font Symbol Set

**Syntax** <STX>y*ab*

#### **Range**

 $a =$  the byte size designation

 $s = single-byte symbol sets$ 

 $U =$ double-byte symbol sets

 **= the two-digit symbol set designation** 

**Purpose** Use this command to specify the scalable font symbol set.

### **<STX>Z**

**Description** Print Internal Information and Dot Pattern

**Syntax** <STX>Z

**Purpose** Use this command to print a configuration label and a test label with dot patterns.

## <span id="page-50-4"></span>**Label-Formatting Commands**

<span id="page-50-5"></span>**:**

**Description** Set Cut By Amount

#### **Syntax** :*a*

#### **Range**

 $a = a$  four-digit number from 0001 to 9999, indicating how many labels to print before a cut

**Purpose** Use this command to set the quantity of labels to be printed between cuts.

### <span id="page-50-0"></span>**A**

<span id="page-50-1"></span>**Description** Set Format Attribute

**Syntax** A*a*

#### **Range**

- $a =$  the attribute mode
	- $1 = XOR \ mode$  (default). The areas where text strings, images, or barcodes intersect is not printed.
	- $2$  = Transparent mode. The areas where text strings, images, and barcodes intersect is printed, allowing fields to be printed on top of one another.
	- 3 = Reserved.
	- $4$  = Reserved.

**Purpose** Use this command to specify the type of format operation.

### <span id="page-50-2"></span>**C**

<span id="page-50-3"></span>**Description** Set Column Offset Amount

#### **Syntax** C*a*

#### **Range**

 $a = a$  four-digit number for column offset amount. The default is 0000.

**Purpose** Use this command to horizontally adjust where printing starts.

### <span id="page-51-0"></span>**c**

<span id="page-51-1"></span>**Description** Set Cut By Amount

**Syntax** c*a*

#### **Range**

 $a = a$  two-digit number from 01 to 99, indicating how many labels to print before a cut

**Purpose** Use this command to set the quantity of labels to be printed between cuts. (Same function as *:* [on page 51.](#page-50-5))

### <span id="page-51-2"></span>**D**

<span id="page-51-3"></span>**Description** Set Width and Height Dot Size

**Syntax** D*ab*

#### **Range**

- $a =$  the dot width multiplier (1 or 2)
- **the dot height multiplier (1, 2, or 3)**

**Purpose** Use this command to change the minimum resolution of the printer by changing the size of each printed dot.

### <span id="page-51-4"></span>**E**

<span id="page-51-5"></span>**Description** Terminate Label Formatting Mode and Print Label

**Syntax** E

**Purpose** Use this command to force a label to print immediately based on the data it has received up to that point.

### <span id="page-51-8"></span><span id="page-51-6"></span>**G**

<span id="page-51-7"></span>**Description** Place Data in Global Register

**Syntax** G

**Purpose** Use this command to store the data from the last specified field so it can be recalled from another field.

#### <span id="page-52-1"></span>**Description** Enter Heat Setting

**Syntax** H*a*

**Range**   $a = a$  two-digit number from 00 to 20

**Purpose** Use this command to adjust the darkness relative to the front panel setting.

#### <span id="page-52-2"></span>**m**

<span id="page-52-0"></span>**H**

<span id="page-52-3"></span>**Description** Set Metric Mode

**Syntax** m

**Purpose** Use this command to set the printer to measure metrically.

#### <span id="page-52-4"></span>**P**

<span id="page-52-5"></span>**Description** Set Print Speed

**Syntax** P*a*

**Range**   $a = a$  letter from A to P

**Purpose** Use this command to set the rate at which the label advances while printing.

### <span id="page-52-6"></span>**p**

<span id="page-52-7"></span>**Description** Set Label Backup Speed

**Syntax** p*a*

**Range**   $a = a$  letter from C to I

**Purpose** Use this command to set the rate at which the label backfeeds.

### <span id="page-53-0"></span>**Q**

<span id="page-53-1"></span>**Description** Set Quantity of Labels to Print

**Syntax** Q*a*

#### **Range**

 $a = a$  four-digit number from 0001 to 9999, indicating how many labels to print

**Purpose** Use this command to set the quantity of labels to be printed.

### <span id="page-53-2"></span>**R**

<span id="page-53-3"></span>**Description** Set Row Offset Amount

**Syntax** R*a*

#### **Range**

 $a = a$  four-digit number from 0001 to 9999, indicating the distance to offset

**Purpose** Use this command to vertically adjust where printing starts.

#### <span id="page-53-4"></span>**r**

<span id="page-53-5"></span>**Description** Recall Stored Label Format

#### **Syntax** ra

#### **Range**

 $a = a$  label name (up to 16 characters)

**Purpose** Use this command to retrieve a label format that is stored on a memory module.

### <span id="page-53-6"></span>**S**

<span id="page-53-7"></span>**Description** Set Slew Rate

**Syntax** S*a*

**Range**   $a = a$  letter from C to S

**Purpose** Use this command to set the rate at which to feed blank labels.

#### <span id="page-54-1"></span><span id="page-54-0"></span>**Description** Store Label Format in Module

**Syntax** s*ab*

#### **Range**

- $a =$  the memory module, A to E
- $b = a$  label name (up to 16 characters)

**Purpose** Use this command to store a label format on a specific module.

#### <span id="page-54-2"></span>**T**

<span id="page-54-3"></span>**Description** Set Field Data Line Terminator

#### **Syntax Ta**

#### **Range**

 $a = a$  two-character ASCII representation of a HEX code to be used for the end-of-data terminator

**Purpose** Use this command to change the line terminator for the next format record, which allows you to use special binary control codes, such as carriage returns, into data to be printed.

### <span id="page-54-4"></span>**X**

<span id="page-54-5"></span>**Description** Terminate Label-Formatting Mode

#### **Syntax** X

**Purpose** Use this command to change to the system-command mode without printing a label.

### <span id="page-54-6"></span>**y**

<span id="page-54-7"></span>**Description** Select Font Symbol Set

**Syntax** y*ab*

#### **Range**

 $a =$  the byte size designation

- $s =$ single-byte symbol sets
- $U =$ double-byte symbol sets
- **= the two-digit symbol set designation**

**Purpose** Use this command to specify the scalable font symbol set. (Same as *<STX>y* [on page 50](#page-49-0).)

### <span id="page-55-0"></span>**z**

<span id="page-55-1"></span>**Description** Zero (Ø) Conversion to "0"

#### **Syntax** z

**Purpose** Use this command to eliminate slashes from zeros in fonts 0-8 and bar codes.

#### <span id="page-55-2"></span>**+ or >**

<span id="page-55-3"></span>**Description** Make Last Field Entered Increment Numeric (or Alphanumeric)

```
Syntax +ab or >ab
```
#### **Range**

 $+$  = numeric increment,  $>$  = alphanumeric increment

- $a = a$  fill character for leftmost characters in the incrementing field
- **= the amount by which to increment the value**

**Purpose** Use this command to increment a value each time a label is printed.

#### **Example**

```
<STX>L<CR> 
13220000000000054321<CR>
+03<CR>
Q0006<CR>
E<CR>
```
This example generates a label format with a single field that increments. The first value will be 54321, and the value will increment by 3 for the next five labels.

### <span id="page-56-0"></span>**- or <**

<span id="page-56-1"></span>**Description** Make Last Field Entered Decrement Numeric (or Alphanumeric)

**Syntax** -*ab* or <*ab*

#### **Range**

- $\frac{-}{-}$  = numeric increment,  $\lt$  = alphanumeric increment
- $a = a$  fill character for leftmost characters in the incrementing field
- **= the amount by which to increment the value**

**Purpose** Use this command to decrement a value each time a label is printed.

#### **Example**

```
<STX>L<CR> 
132200000000000543BC<CR>
<03<CR>Q0006<CR>
E<CR>
```
This example generates a label format with a single field that decrements. The first value will be 543BC, and the value will decrease by 3 for the next five labels.

#### <span id="page-56-2"></span>**^**

<span id="page-56-3"></span>**Description** Set Count By Amount

#### **Syntax** ^*a*

#### **Range**

 $a = a$  two-digit number specifying the number of labels to be printed before incrementing/decrementing fields (default  $= 1$ )

**Purpose** Use this command to print multiple labels with the same data while incrementing them sequentially as specified.

#### **Example**

```
<STX>L<CR> 
13220000000000054321<CR>
+01<CR>
^{\wedge}02<CR>Q0008<CR>
E<CR>
```
This example prints two labels with the field value before incrementing the value by 1. A total of eight labels is printed with four of each value.

### <span id="page-57-0"></span>**<STX> S**

<span id="page-57-1"></span>**Description** Recall Global Data and Place in Field

**Syntax** <STX>S*a*

#### **Range**

 $a = a$  letter from A to P, specifying the global register containing the data to copy into the data field

**Purpose** Use this command to indicate when the current field should use data previously stored by a G command (see *G* [on page 52](#page-51-8)).

### <span id="page-57-2"></span>**<STX> T**

<span id="page-57-3"></span>**Description** Print Time and Date

```
Syntax <STX>Ta<CR>
```
#### **Range**

 $a = a$  set of characters indicating which parts of the real-time clock data to use

```
A = day of the week (Monday = 1)
```

```
BCD = day of week nameEF = month number
GH Q = month name
PO = day of the monthRSTU = yearVW = hour in 24-hour format
XY = hour in 12-hour format
Za = minutes
gh = seconds
bc = AM or PM
de f = Julian date
```
**Purpose** Use this command to print the time and date using the real-time clock.

#### **Example**

```
<STX>L<CR>
121100001000100<STX>TBCD GHI PQ, RSTU<CR>
E<CR>
```
Assuming that the current date is Thursday, May 14, 2014, the printed label shows:

THU MAY 14, 2014

# **Font-Loading Commands**

### <span id="page-58-0"></span>**<ESC>\*c#D**

<span id="page-58-1"></span>**Description** Assign Font ID Number

**Syntax** <ESC>\*c*#*D

#### **Range**

*#* = the three-digit font ID number from 100 to 999 (000 to 099 are reserved for resident printer fonts)

**Purpose** Use this command to assign an ID number to the font that will be downloaded next.

### <span id="page-58-2"></span>**<ESC>)s#W**

<span id="page-58-3"></span>**Description** Font Descriptor

**Syntax** <ESC>)s*#*W*a*

#### **Range**

*#* = from one to three ASCII digits, indicating the number of bytes of font descriptor data

 $a =$  the font descriptor

**Purpose** Use this command to download general information for the current font.

### <span id="page-58-4"></span>**<ESC>\*c#E**

<span id="page-58-5"></span>**Description** Character Code

**Syntax** <ESC>\*c*#*E

#### **Range**

*#* = from one to three ASCII digits, 0 to 999, indicating the value of the character

**Purpose** Use this command to specify the ASCII decimal value of the character data that will be downloaded next.

### <span id="page-59-0"></span>**<ESC>(s#W**

<span id="page-59-1"></span>**Description** Character Download Data

**Syntax** <ESC>(s*#*W*a*

#### **Range**

- *#* = from one to three ASCII digits, 0 to 999, indicating the number of bytes of bitmapped data
- $a =$  the bitmapped data

**Purpose** Use this command to download all information for the previously specified character.

# **Set/Get/Do (SGD) Commands**

The following SGD commands were added for use with your Virtual Device app. For more detailed information on SGD commands, see the *Programming Guide for ZPL II®, ZBI 2, Set/Get/Do, Mirror, and WML* (formerly the *ZPL II Programming Guide*).

### **apl.enable**

**Description** This command enables or disables a Virtual Device app.

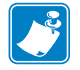

#### **Note •**

- **•** ZPL and CPCL may not function normally when a Virtual Device app is enabled.
- You must restart the printer after changing the value of apl.enable.

#### **Type** setvar

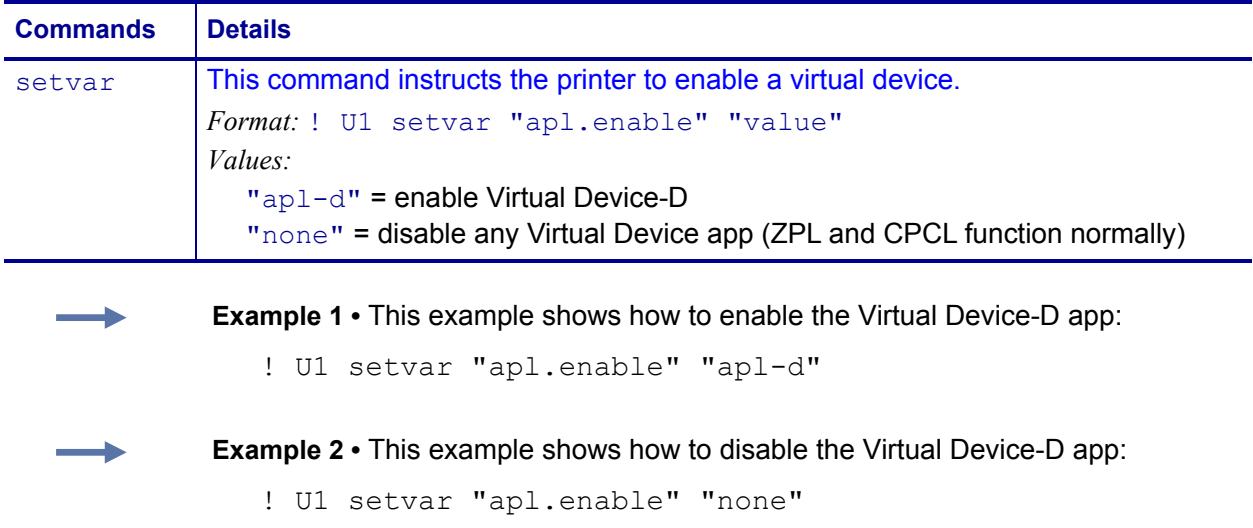

### **apl.framework\_version**

**Description** For this Virtual Device, this command returns the firmware version.

#### **Type** getvar

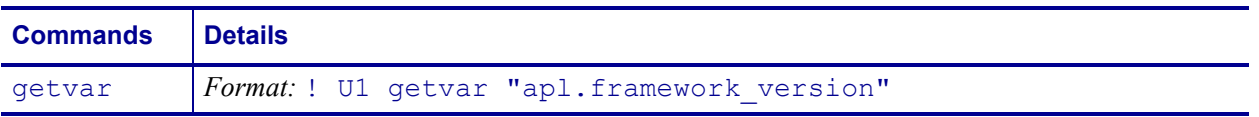

# Supported Fonts and Barcodes

This section provides you with examples of the fonts and barcodes available on the Zebra printers with Virtual Device-D.

#### **Contents**

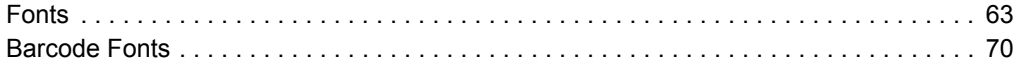

# <span id="page-62-0"></span>**Fonts**

**Table 2 • Supported Fonts**

| <b>Font</b>  | <b>Example</b>    |
|--------------|-------------------|
| $\Omega$     | FONT 0            |
|              | !"井事之&;()米王,一二/   |
|              | 0123456789:;<=>?  |
|              | @ABCDEFGHIJKLMNO  |
|              | PQRSTUUWXYZ[\]^_  |
|              | `abcdefshijklmno  |
|              | P9rstovwx9z{¦}~%  |
| $\mathbf{1}$ | $FONT$ 1          |
|              |                   |
|              | 0123456789:; <=>? |
|              | @ABCDEFGHIJKLMNO  |
|              | PORSTUVUXYZENJ^   |
|              | `abodefghijklmno  |
|              | pqrstuvwxyz{ }~▒  |
|              | ÇüéâäààçêëèïîìĤĤ  |
|              | æÆðöðûùÿÖÜø£Ø×f   |
|              | íóúñѪº≟®⊣½¼i≪≫    |

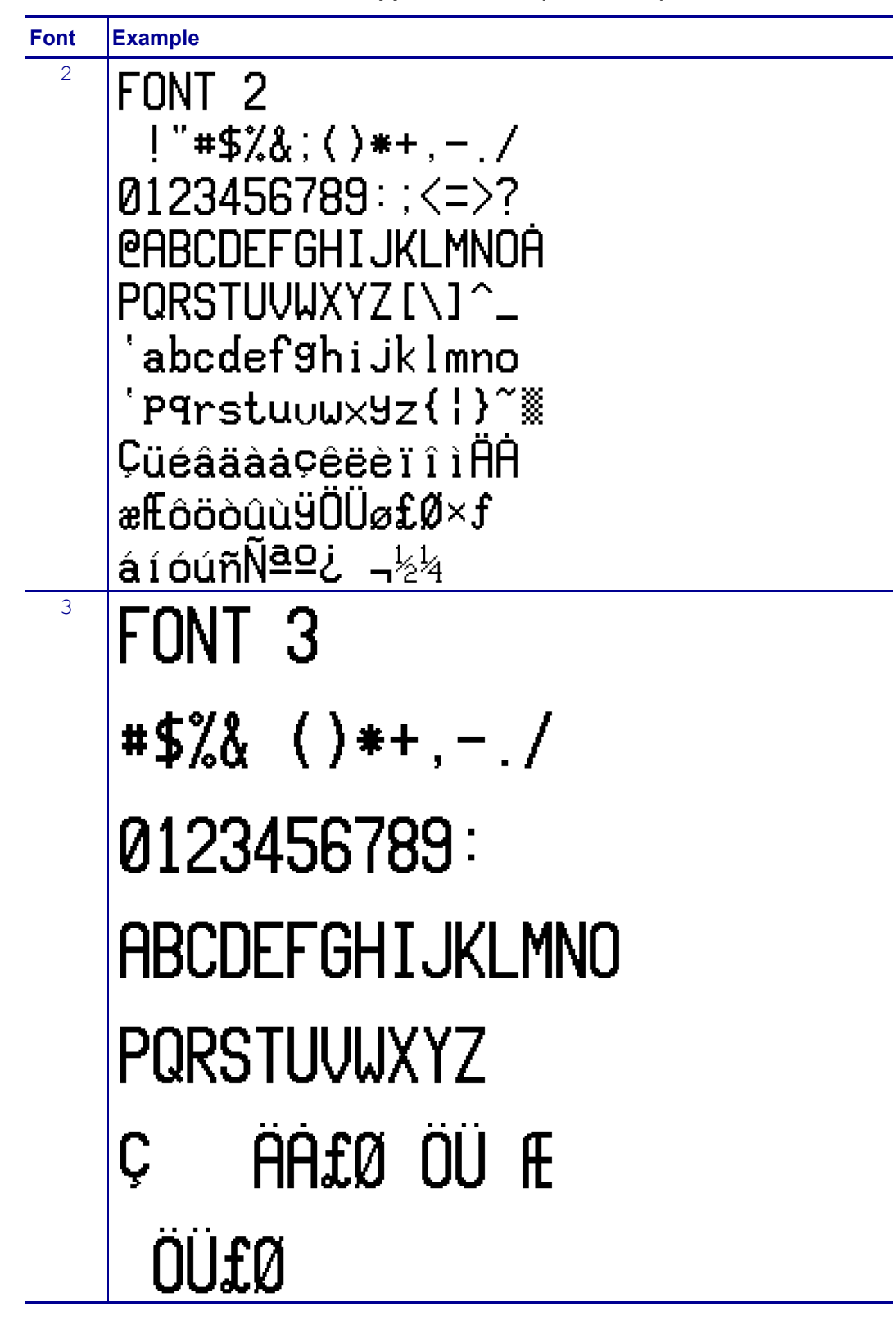

**Table 2 • Supported Fonts (Continued)**

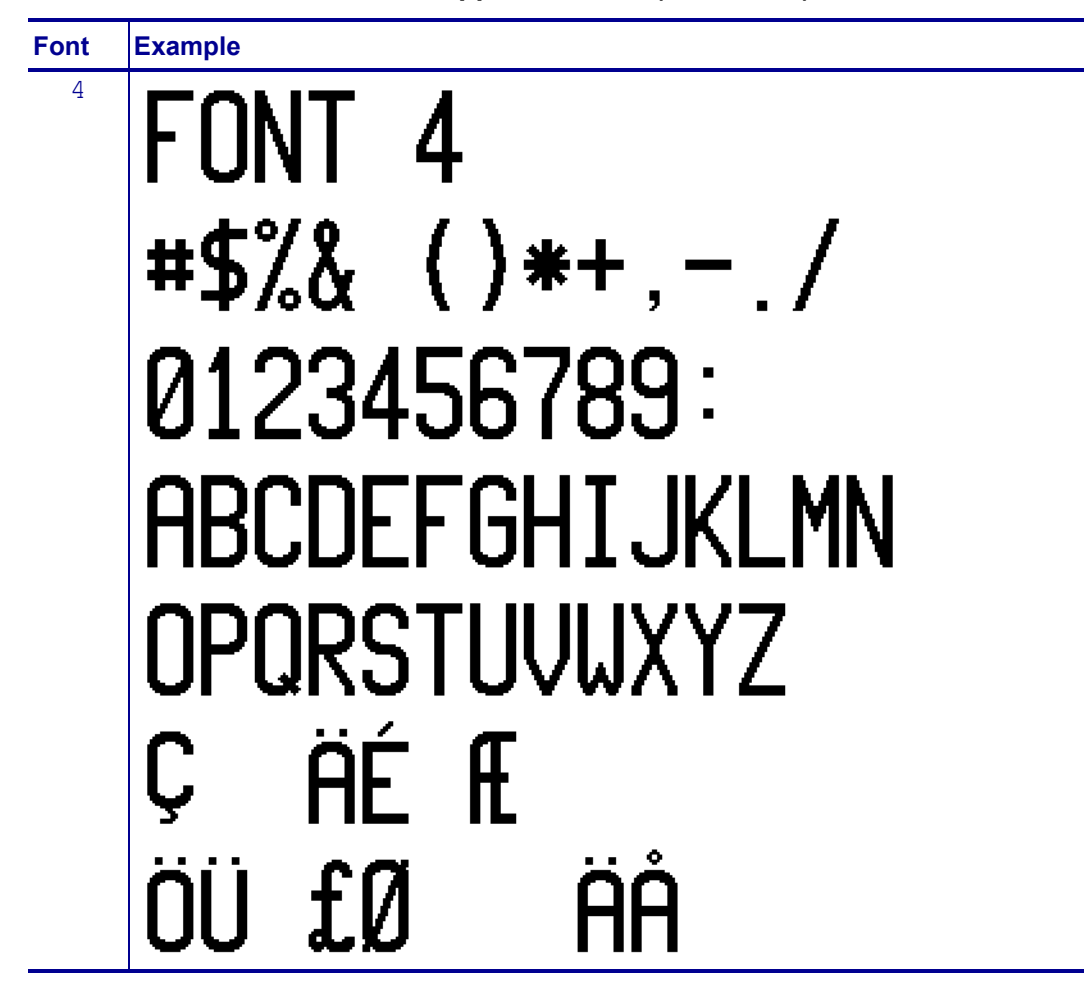

**Table 2 • Supported Fonts (Continued)**

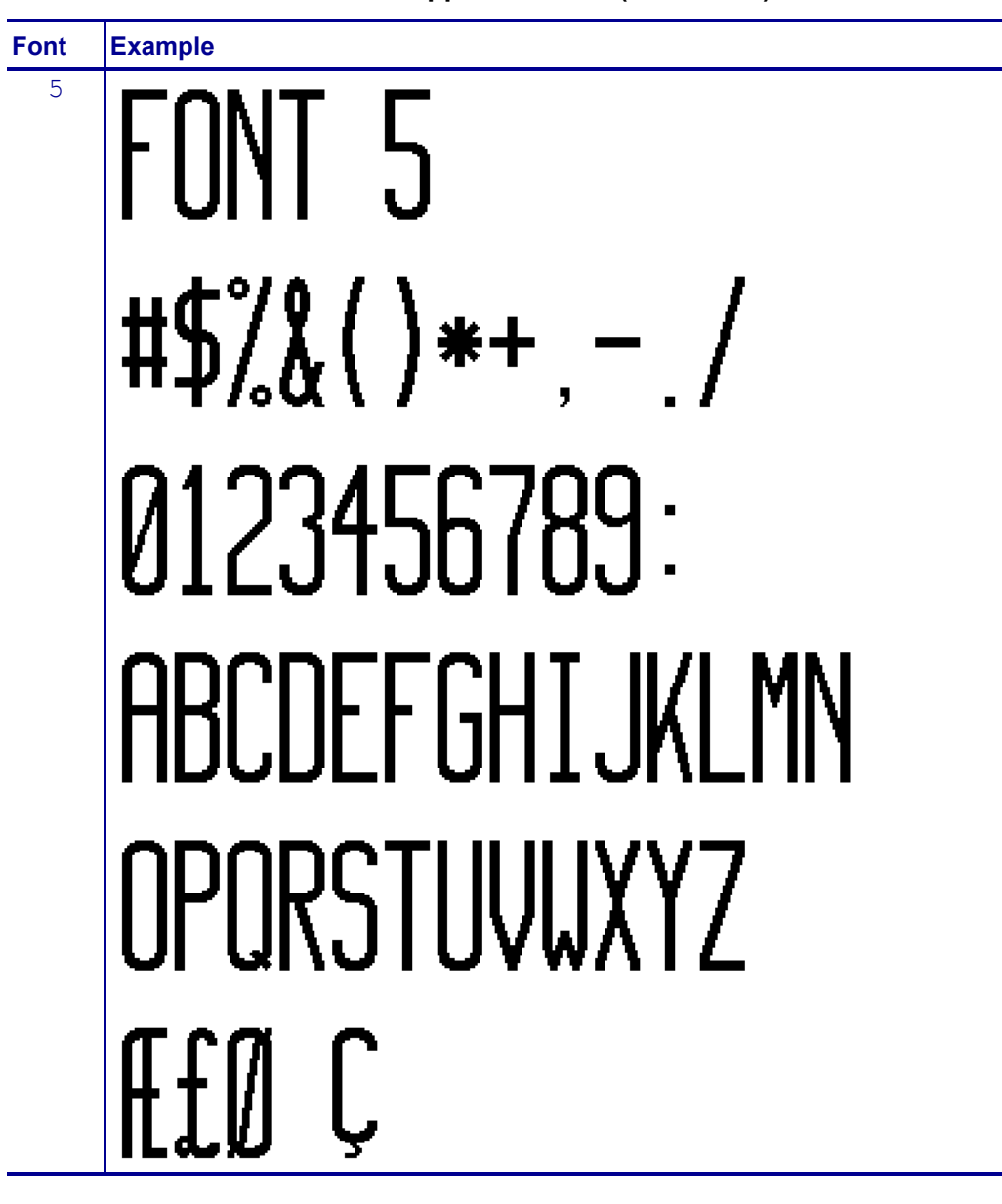

**Table 2 • Supported Fonts (Continued)**

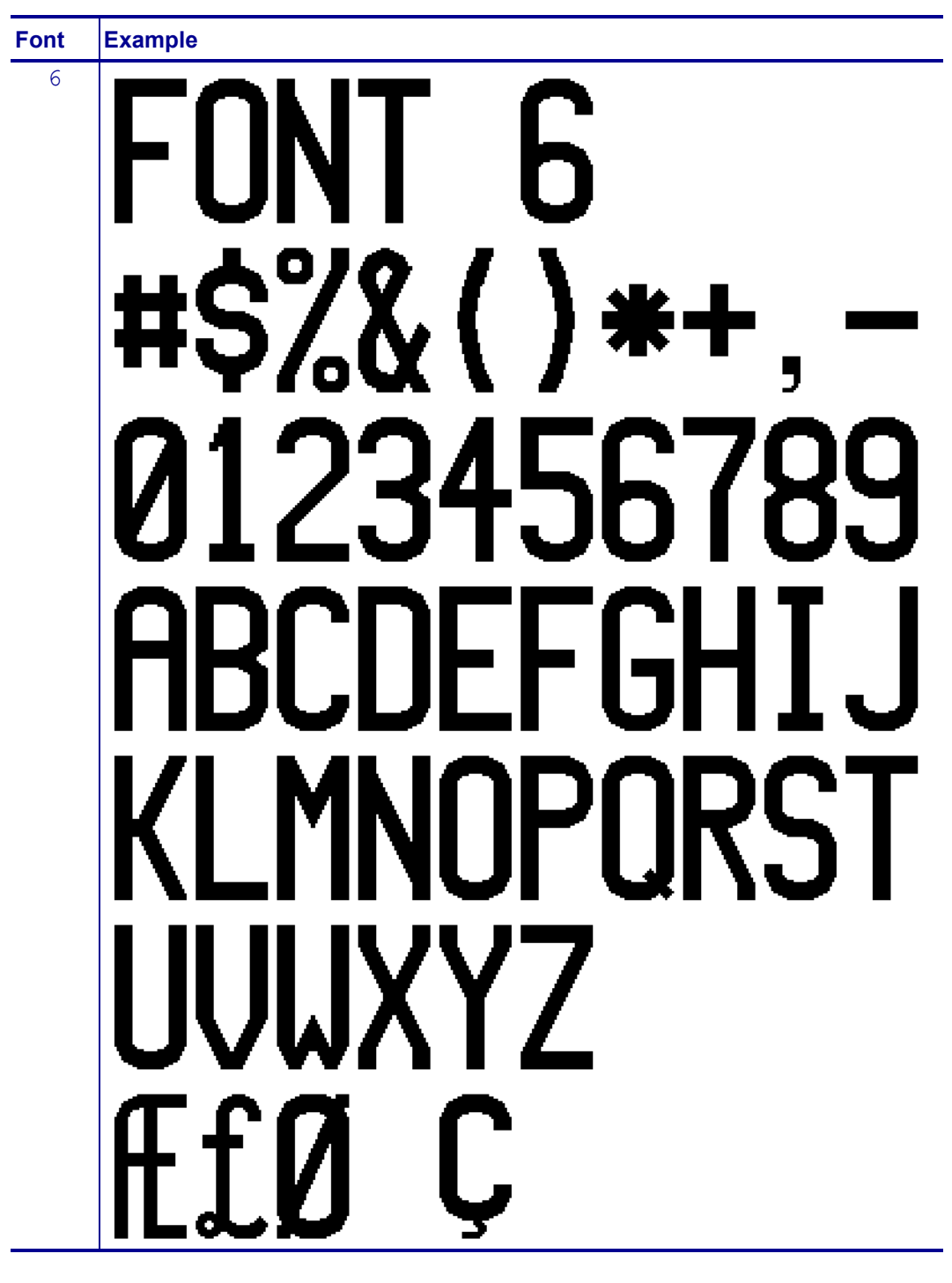

**Table 2 • Supported Fonts (Continued)**

| <b>Font</b> | <b>Example</b>   |
|-------------|------------------|
| 7           | FONT 7           |
|             | !"#\$%&;()*+,-./ |
|             | 01234567         |
|             | 89:;<=>?@H       |
|             | ABCDEFGHIJKLMNO  |
|             | PQRSTUVWXYZE\J^Y |
|             | abcdefghijklmn   |
|             | opgrstuvwxyz{ }』 |
| 8           | FONT 8           |
|             | 0123456789<>     |
|             | +CENTSXZ         |

**Table 2 • Supported Fonts (Continued)**

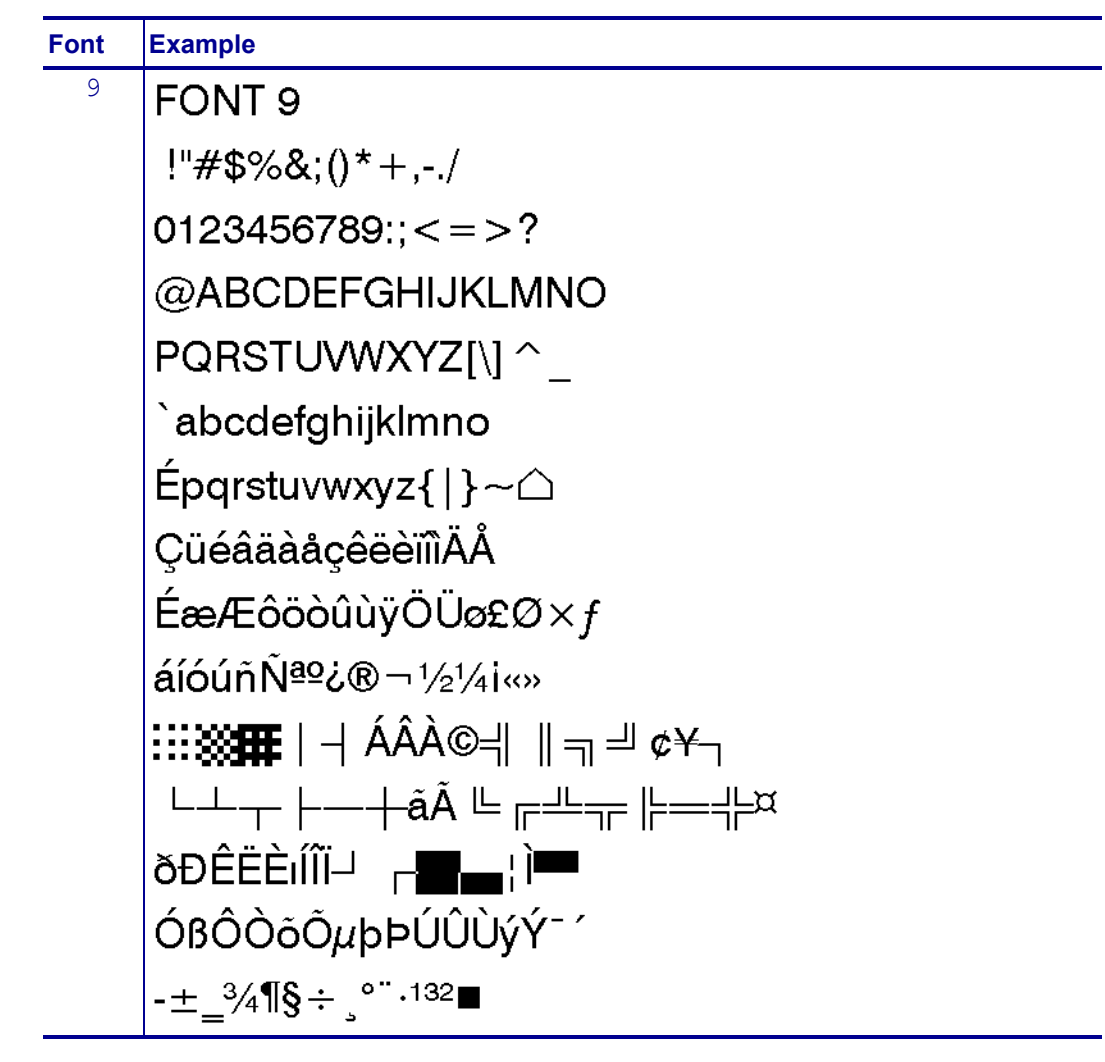

**Table 2 • Supported Fonts (Continued)**

<span id="page-69-0"></span>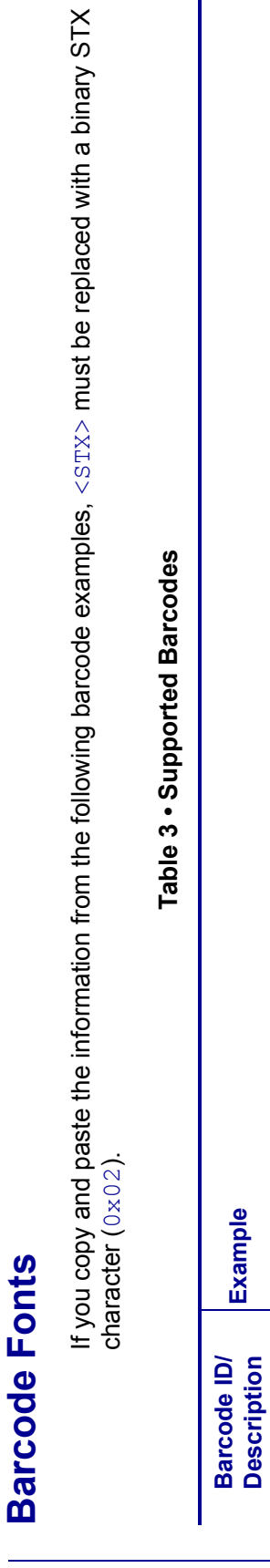

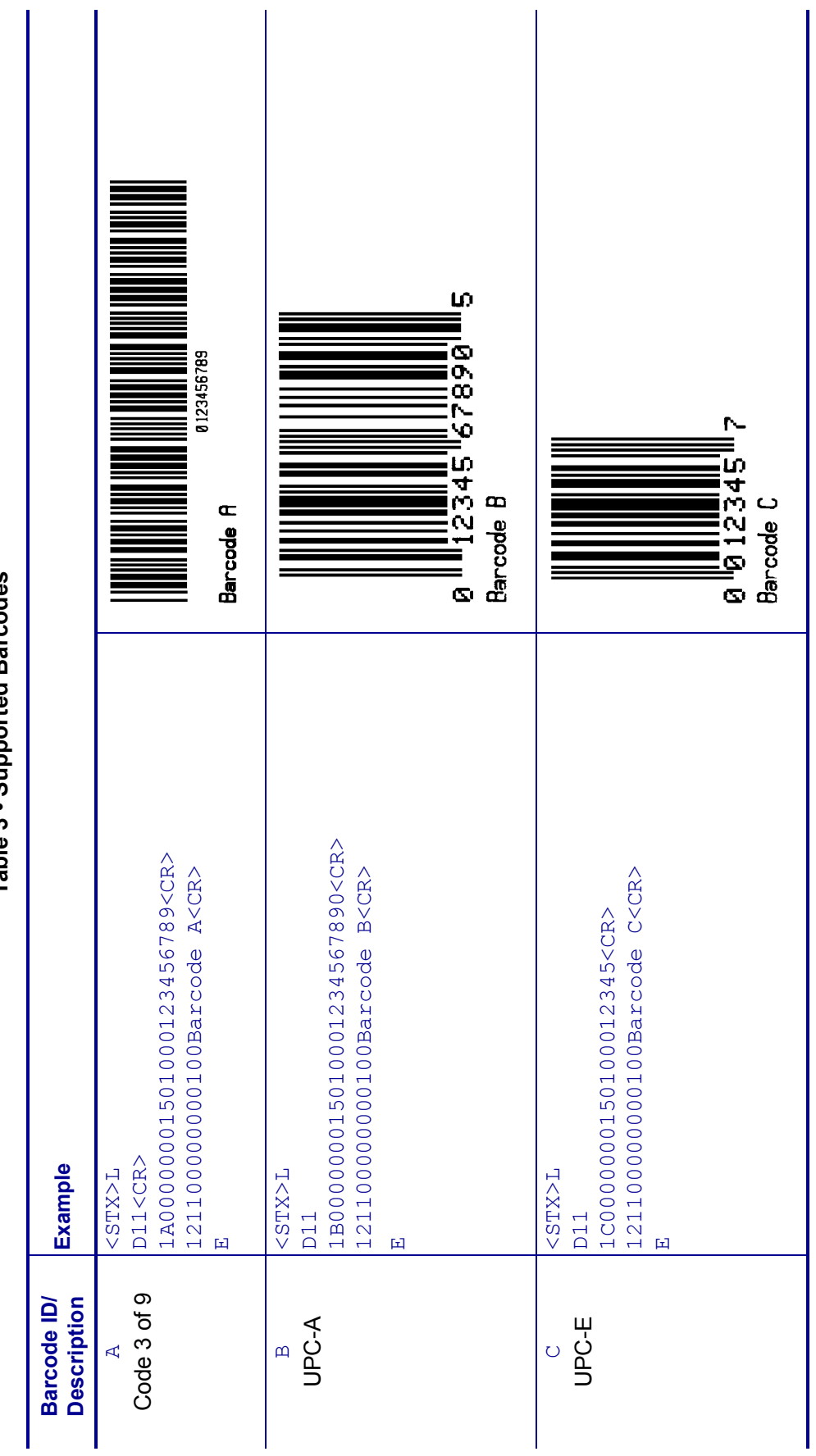

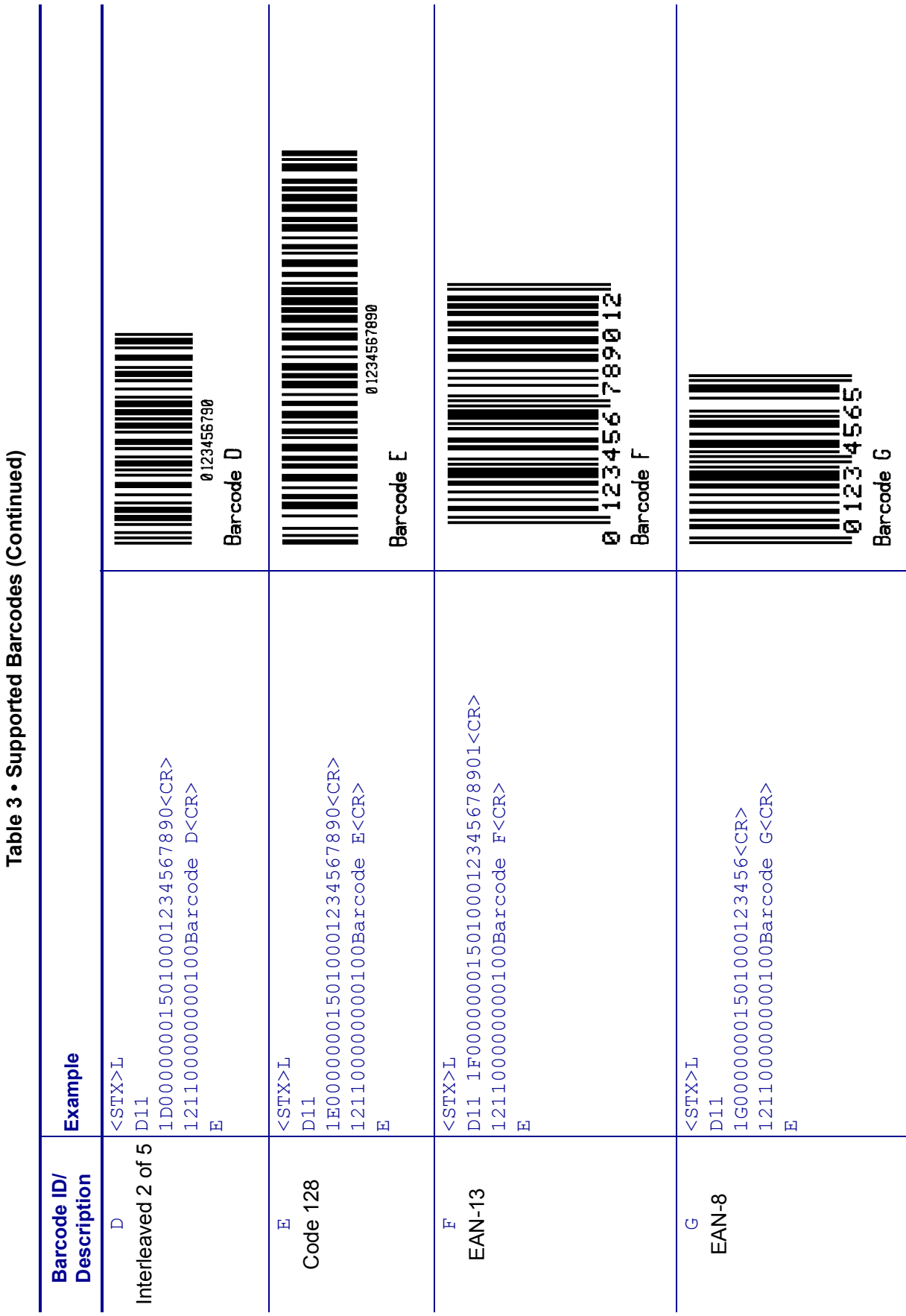

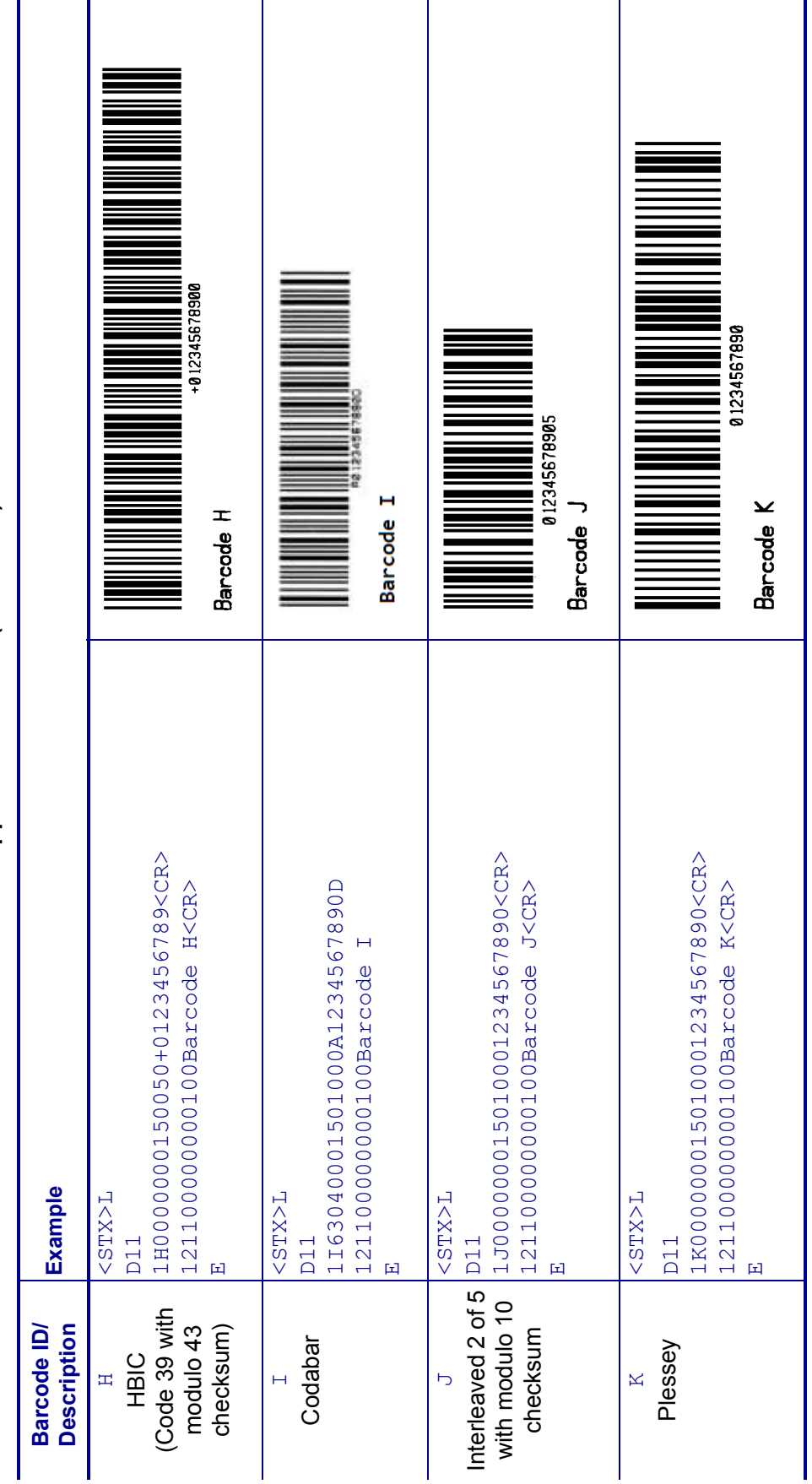

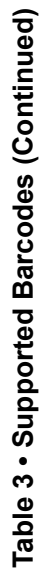
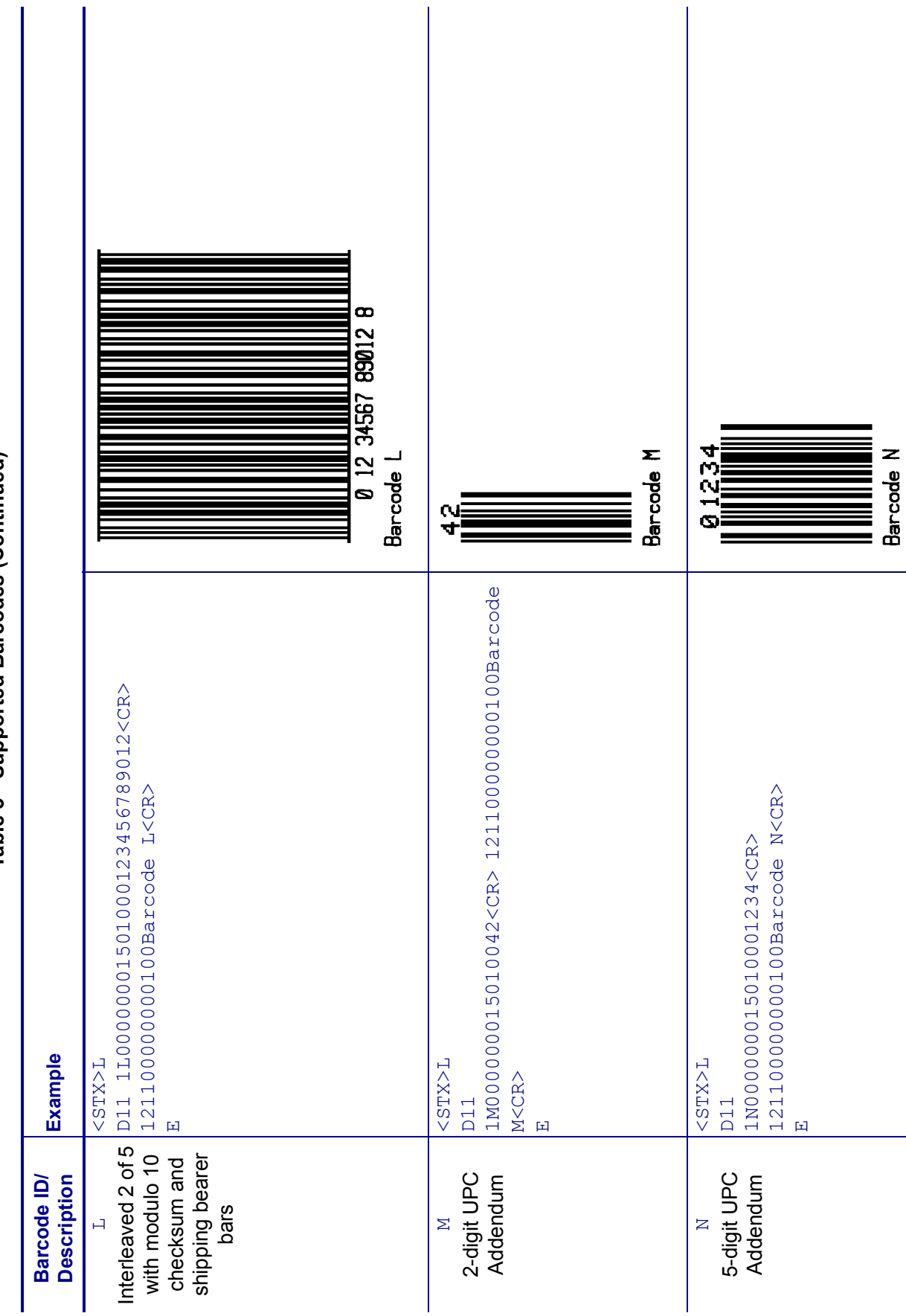

<span id="page-72-2"></span><span id="page-72-1"></span><span id="page-72-0"></span>Table 3 · Supported Barcodes (Continued) **Table 3 • Supported Barcodes (Continued)**

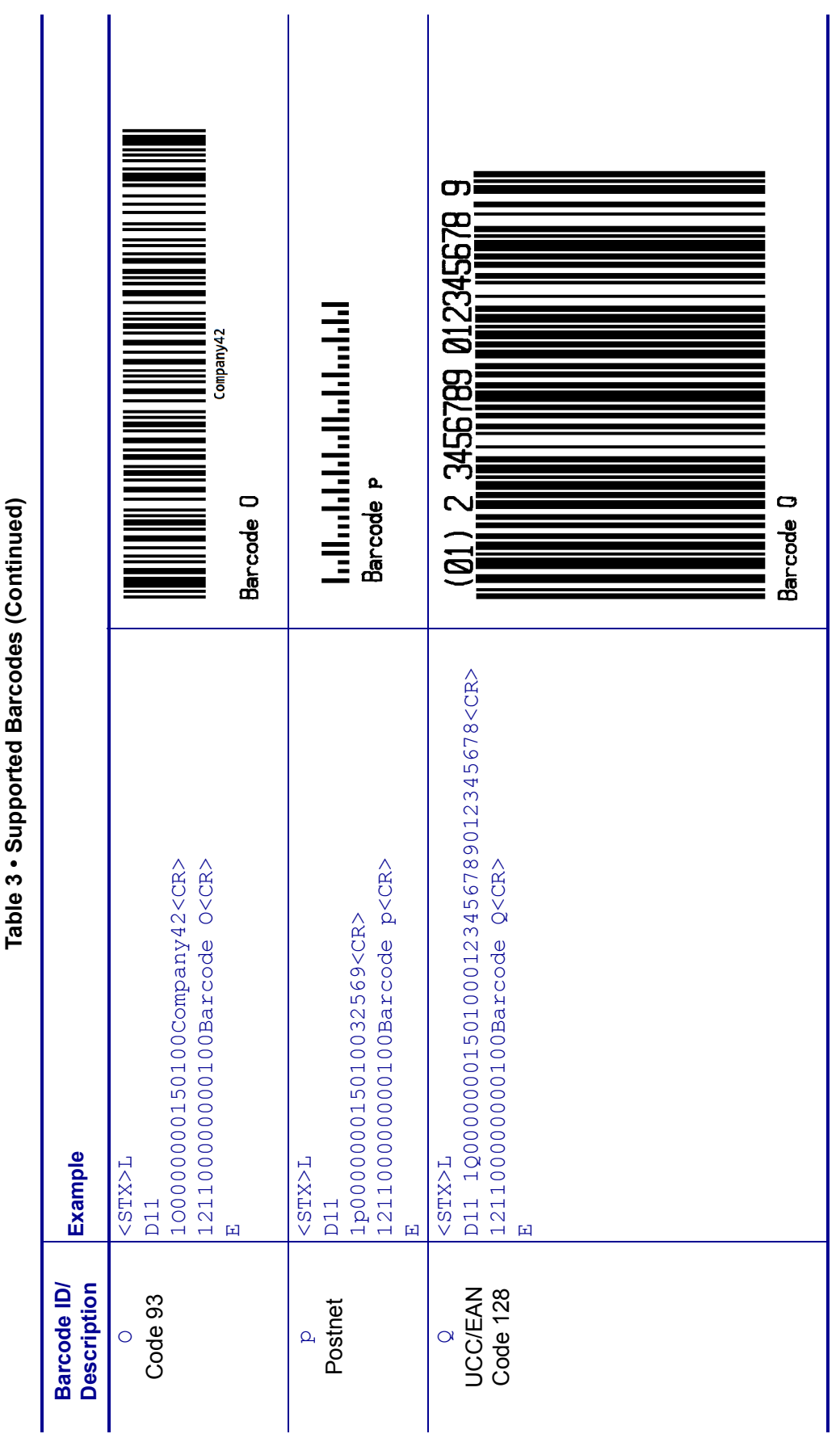

<span id="page-73-2"></span><span id="page-73-1"></span><span id="page-73-0"></span>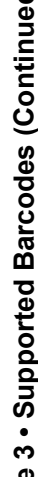

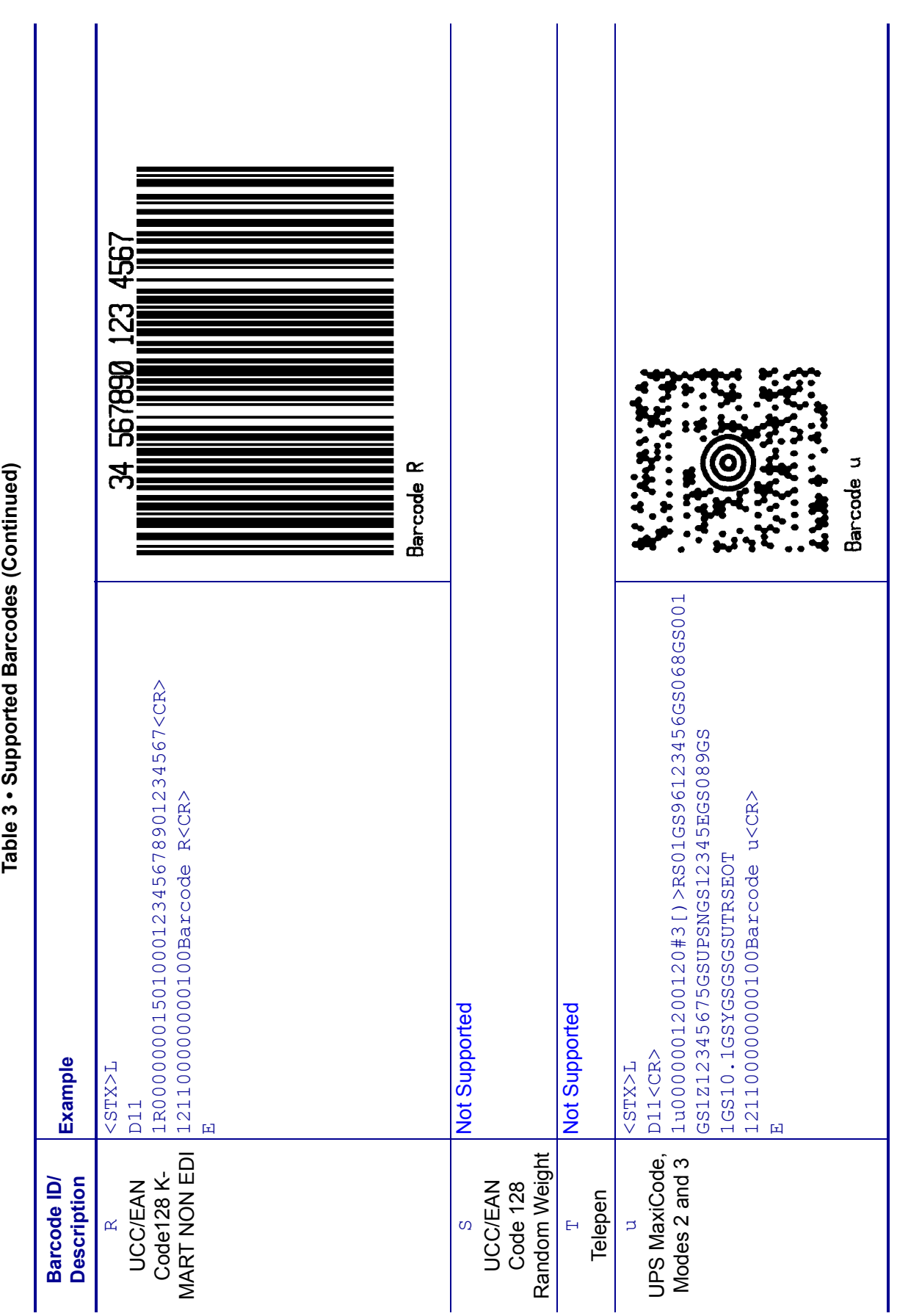

<span id="page-74-3"></span><span id="page-74-2"></span><span id="page-74-1"></span><span id="page-74-0"></span>

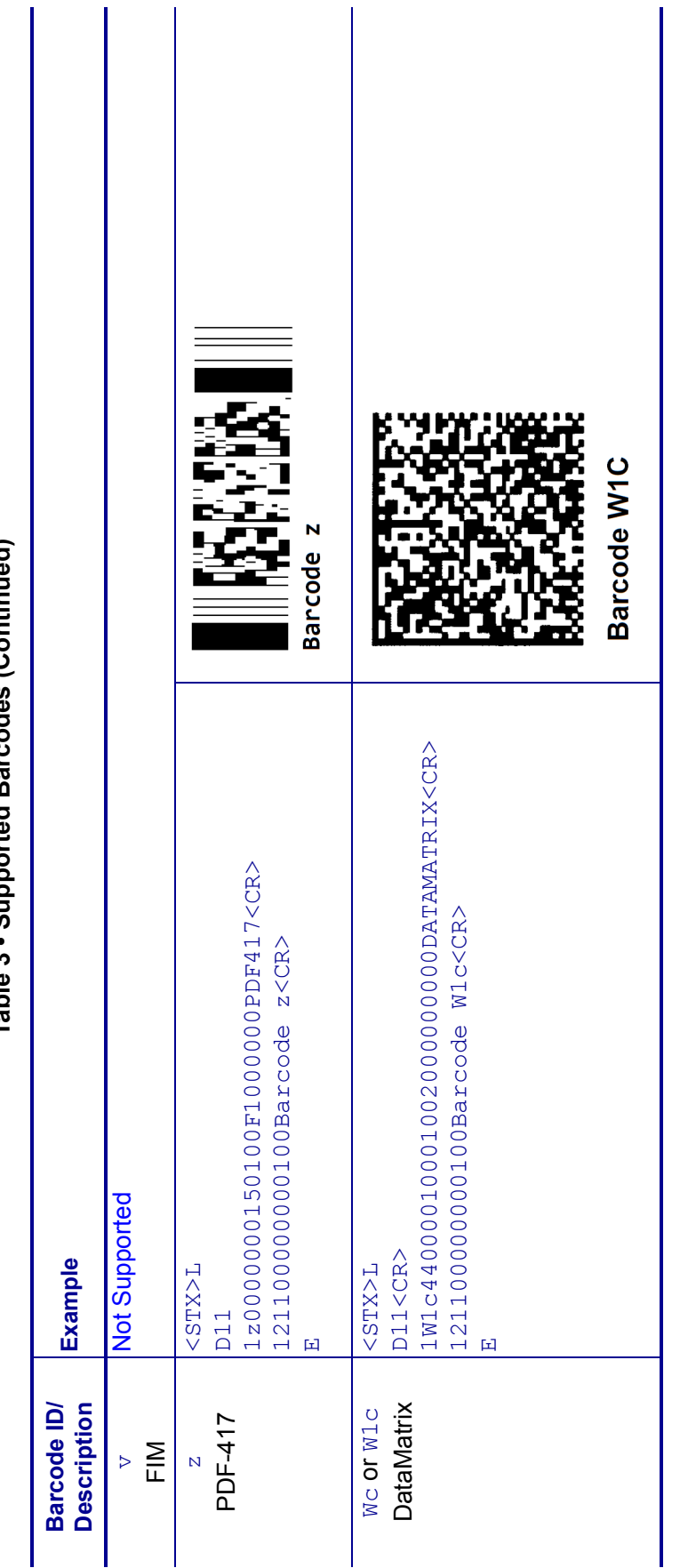

<span id="page-75-2"></span><span id="page-75-1"></span><span id="page-75-0"></span>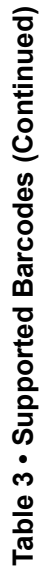

# ZDownloader Utility

This section provides you with the instructions for downloading and installing the ZDownloader Utility.

#### **Contents**

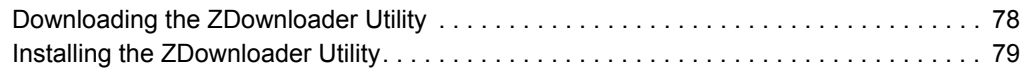

# <span id="page-77-0"></span>**Downloading the ZDownloader Utility**

#### <span id="page-77-1"></span>**To download the ZDownloader Utility, perform the following from your computer:**

- **1.** Open a web browser and navigate to [www.zebra.com.](www.zebra.com)
- **2.** Click on the **Support & Downloads** header on the webpage.
- **3.** Select a printer.
- **4.** When the printer page opens, locate and select the **Software Utilities** tab.

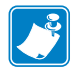

**Note •** You will be prompted to create a user profile or login to <www.zebra.com> with an existing profile to download the ZDownloader Utility.

Scroll down to the ZDownloader Utility and select the **Download** link.

**5.** Click on the **Accept and Begin Download Now** button. The installation file download will begin.

# <span id="page-78-0"></span>**Installing the ZDownloader Utility**

#### <span id="page-78-1"></span>**To install the ZDownloader Utility, perform the following from your computer:**

- **1.** Run the installation file after the download is complete.
- **2.** If you are prompted to allow the application to make changes to your computer, click **Yes**.

The utility installs on your computer. When installation is complete, the Firmware Downloader and ZBI Key Manager installation wizard appears.

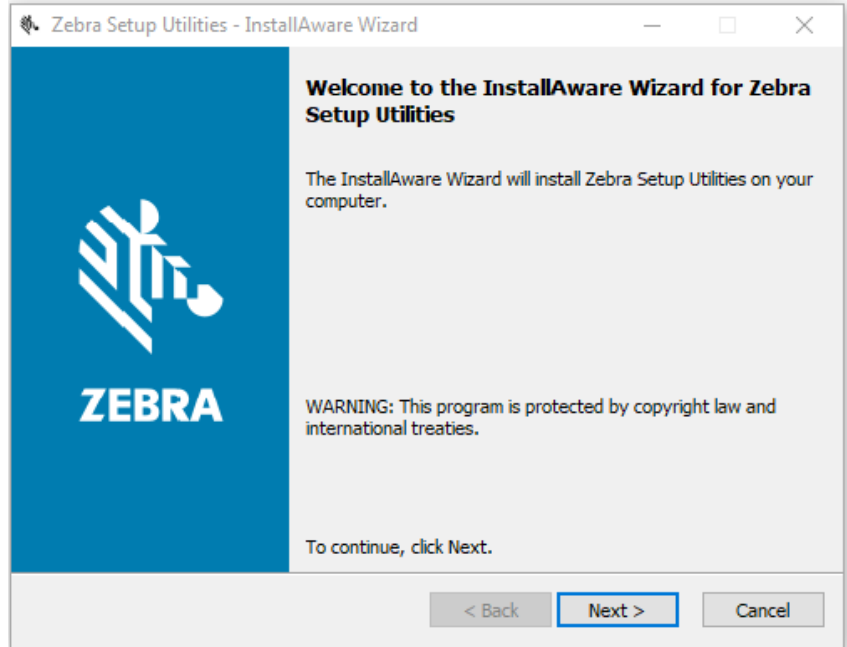

**3.** Click **Next**.

The End User License Agreement appears.

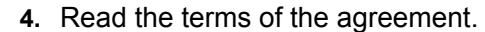

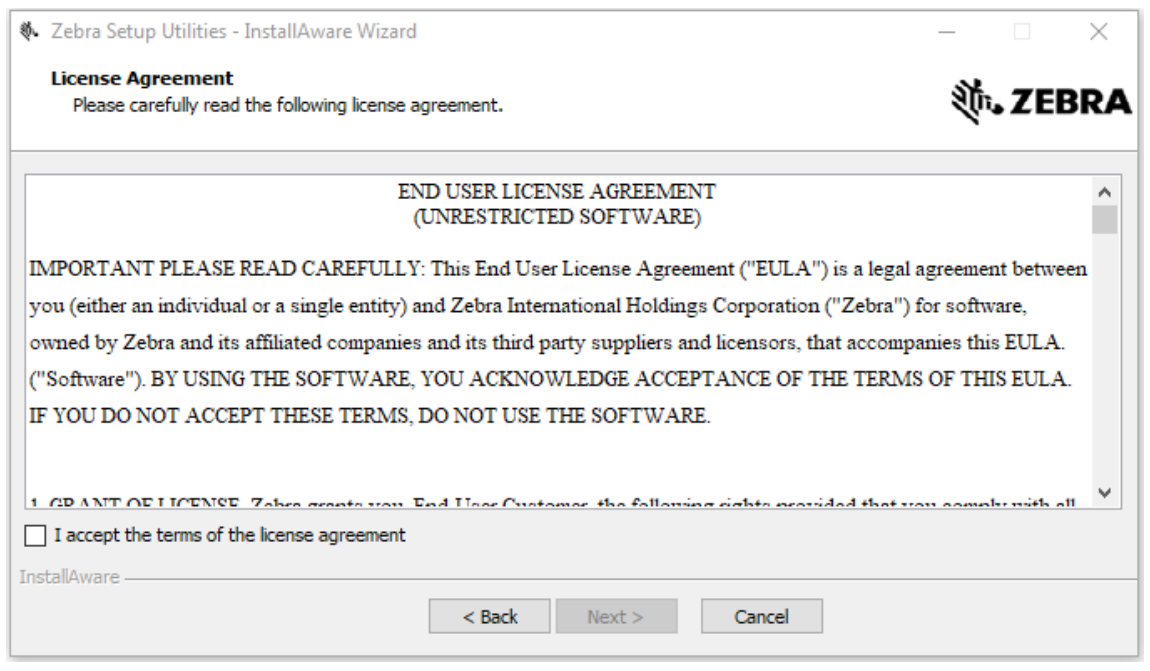

- **5.** Click the **checkbox** to accept the terms.
- **6.** Click **Next**.
- **7.** Click **Next**.

The installation wizard displays information about the installation.

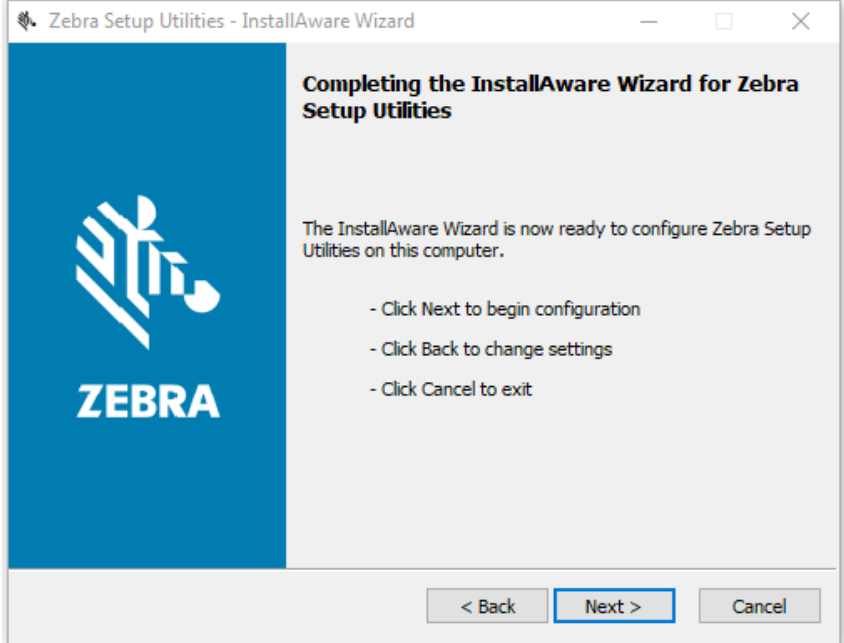

#### **8.** Click **Next**.

The installation wizard installs the application.

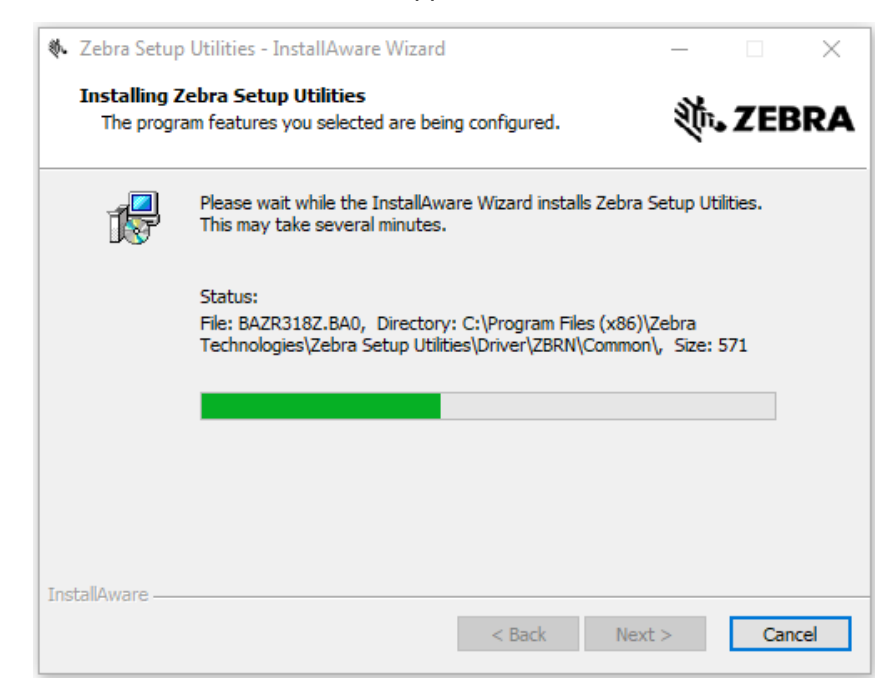

**9.** Click **Finish** to close the wizard.

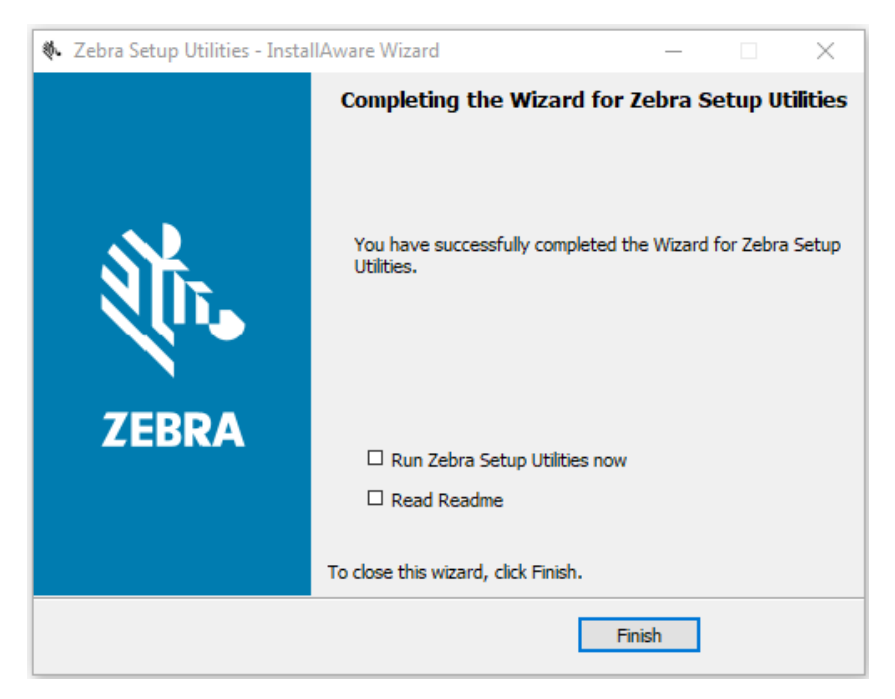

# Index

#### **Numerics**

2-digit UPC Addendum[, 73](#page-72-0) 5-digit UPC Addendum[, 73](#page-72-1)

## **A**

application installation acquiring the app[, 11](#page-10-0) canceling a download in progress[, 21](#page-20-0) downloading the app to printers[, 19](#page-18-0) auto-detect printers[, 13](#page-12-0)

#### **B**

backfeed distance[, 44](#page-43-0) backfeed speed[, 53](#page-52-0) barcode examples[, 70](#page-69-0) batch quantity[, 40](#page-39-0)

## **C**

change dot size[, 52](#page-51-0) character (HEX) dump mode[, 46](#page-45-0) character code[, 59](#page-58-0) clear all modules[, 47](#page-46-0) clear module[, 47](#page-46-1) Codabar[, 72](#page-71-0) Code 128[, 71](#page-70-0) Code 3 of 9[, 70](#page-69-1) Code 39 with modulo 43 checksum[, 72](#page-71-1) Code 93[, 74](#page-73-0) column offset[, 51](#page-50-0) connectivity options[, 8](#page-7-0) continuous paper length[, 43](#page-42-0)

continuous paper length setting[, 43](#page-42-0) controlled pause[, 47](#page-46-2) copy module[, 43](#page-42-1) cutter cycle cutter[, 46](#page-45-1) set 1 to 99 labels to print between cuts[, 52](#page-51-1) set 1 to 9999 labels to print between cuts[, 51](#page-50-1) cycle cutter[, 46](#page-45-1)

# **D**

darkness adjustment[, 53](#page-52-1) DataMatrix[, 76](#page-75-0) date and time recall[, 42](#page-41-0) set[, 42](#page-41-1) decrement count by amount[, 57](#page-56-0) set type and amount[, 57](#page-56-1) default module[, 50](#page-49-0) disabling the Virtual Device by apl.enable SGD command[, 61](#page-60-0) through the control panel QLn320 and QLn220 printers[, 27](#page-26-0) QLn420 printers[, 24](#page-23-0) ZT230, ZT400 series, ZT510, ZT600 series, ZD500 series, and ZD600 series printers[, 30](#page-29-0) ways to enable/disable[, 23](#page-22-0) download data character[, 60](#page-59-0) dump mode character[, 46](#page-45-0)

## **E**

EAN-13[, 71](#page-70-1) EAN-8[, 71](#page-70-2) edge sensor[, 43](#page-42-2) enable feedback characters[, 42](#page-41-2) enabling the Virtual Device by apl.enable SGD command[, 61](#page-60-0) through the control panel QLn320 and QLn220 printers[, 27](#page-26-0) QLn420 printers[, 24](#page-23-0) ZT230, ZT400 series, ZT510, ZT600 series, ZD500 series, and ZD600 series printers[, 30](#page-29-0) ways to enable/disable[, 23](#page-22-0)

#### **F**

features[, 7](#page-6-0) feed rate[, 48](#page-47-0) feedback characters[, 42](#page-41-2) field data line terminator[, 55](#page-54-0) field replacement[, 48](#page-47-1) FIM[, 76](#page-75-1) firmware printer version[, 49](#page-48-0) flash memory module test[, 49](#page-48-1) font descriptor[, 59](#page-58-1) font examples[, 63](#page-62-0) font ID number[, 59](#page-58-2) font loading commands assign font ID number[, 59](#page-58-2) character code[, 59](#page-58-0) character download data[, 60](#page-59-0) font descriptor[, 59](#page-58-1) font symbol set selection[, 50,](#page-49-1) [55](#page-54-1) form feed[, 44](#page-43-1) form stop position[, 44](#page-43-0) format attributes[, 51](#page-50-2)

## **G**

global data recall[, 58](#page-57-0)

#### **H**

HBIC[, 72](#page-71-2) heat setting[, 53](#page-52-1) Hex Dump Mode[, 46](#page-45-0) horizontal print adjustment[, 51](#page-50-0)

#### **I**

immediate commands[, 39](#page-38-0) inches[, 46](#page-45-2)

increment count by amount[, 57](#page-56-0) set type and amount[, 56](#page-55-0) input image data[, 44](#page-43-2) Interleaved 2 of 5 example[, 71](#page-70-3) example with modulo 10 checksum[, 72](#page-71-3) example with modulo 10 checksum and shipping bearer bars[, 73](#page-72-2) internal information and dot pattern[, 50](#page-49-2) IP Ethernet printers auto-detect[, 13](#page-12-0) manually add[, 14](#page-13-0)

#### **L**

label format field replacement[, 48](#page-47-1) label formatting command input mode entering[, 45](#page-44-0) exit and print label[, 52](#page-51-2) exit without printing label[, 55](#page-54-2) label top[, 45](#page-44-1) liability[, 2](#page-1-0)

#### **M**

manually add printers[, 14](#page-13-0) maximum label length[, 45](#page-44-2) memory module identification[, 49](#page-48-2) metric[, 46,](#page-45-3) [53](#page-52-2) modifying printer communication settings through ZDownloader[, 17](#page-16-0) modules clear all[, 47](#page-46-0) copy[, 43](#page-42-1) set default[, 50](#page-49-0) test flash memory module[, 49](#page-48-1)

# **O**

offset distance[, 45](#page-44-1) offset distance, top of form[, 45](#page-44-1) output sensor values[, 50](#page-49-1)

#### **P**

paper length (continuous)[, 43](#page-42-0) parallel printers[, 14](#page-13-0) pause controlled[, 47](#page-46-2) toggle[, 39](#page-38-1) PDF-417[, 76](#page-75-2) Plessey[, 72](#page-71-4) Postnet[, 74](#page-73-1)

print darkness adjustment[, 53](#page-52-1) print internal information and dot pattern[, 50](#page-49-2) print last label format[, 44](#page-43-3) print position[, 46](#page-45-4) print quantity for stored label format[, 43](#page-42-3) set number of labels to print[, 54](#page-53-0) print servers[, 8](#page-7-0) print speed[, 53](#page-52-3) printer resolution, changing dot size[, 52](#page-51-0) printhead dot pattern test label[, 48](#page-47-2)

#### **R**

RAM memory module test[, 48](#page-47-3) recall global data[, 58](#page-57-0) recall stored label format[, 54](#page-53-1) recall time and date[, 42](#page-41-0) reflective sensor[, 47](#page-46-3) request memory module information[, 49](#page-48-2) reset the printer[, 39](#page-38-2) row offset[, 54](#page-53-2) RS-232 port test[, 45](#page-44-3)

## **S**

send ASCII status string[, 39](#page-38-3) send batch quantity[, 40](#page-39-0) send status byte[, 40](#page-39-1) serial interface add printers[, 14](#page-13-0) set printer to inches[, 46](#page-45-2) set printer to metric[, 46](#page-45-3) Set/Get/Do (SGD) commands[, 61](#page-60-1) slew rate[, 54](#page-53-3) software switch settings[, 49](#page-48-3) SOH (Immediate Command) shutdown[, 40](#page-39-2) start print position[, 46](#page-45-4) stop/cancel batch of labels[, 40](#page-39-3) store data in global register[, 52](#page-51-3) store label format in specific module[, 55](#page-54-3) symbol set selection[, 50](#page-49-1)

## **T**

Telepen[, 75](#page-74-0) test flash memory module[, 49](#page-48-1) test RAM memory module[, 48](#page-47-3) test RS-232 port[, 45](#page-44-3)

time and date recall[, 42](#page-41-0) set[, 42](#page-41-1) toggle pause[, 39](#page-38-1) top of form[, 45](#page-44-1) TPCL mode supported commands[, 35](#page-34-0) transmissive (edge) sensor[, 43](#page-42-2) transparent mode[, 51](#page-50-2)

#### **U**

UCC/EAN Code 128[, 74](#page-73-2) UCC/EAN Code 128 Random Weight[, 75](#page-74-1) UCC/EAN Code128 K-MART NON EDI[, 75](#page-74-2) UPC-A[, 70](#page-69-2) UPC-E[, 70](#page-69-3) UPS MaxiCode, Modes 2 and 3[, 75](#page-74-3) USB printers[, 13](#page-12-0)

## **V**

version level of support for Virtual Devices[, 61](#page-60-2)

#### **W**

wired print server auto detect[, 13](#page-12-0) for more information[, 8](#page-7-0) manually add[, 14](#page-13-0) wireless print server auto detect[, 13](#page-12-0) for more information[, 8](#page-7-0) manually add[, 14](#page-13-0)

# **X**

XOR mode[, 51](#page-50-2)

# **Z**

**ZDownloader** adding printers[, 12](#page-11-0) canceling a download in progress[, 21](#page-20-0) deleting printers[, 18](#page-17-0) downloading the Virtual Device app to printers[,](#page-18-0)  [19](#page-18-0) downloading ZDownloader[, 78](#page-77-1) installing ZDownloader[, 79](#page-78-1) modifying printer settings[, 17](#page-16-0) zebra printer setup utility for android devices[, 12](#page-11-1) zero without slashes[, 56](#page-55-1)

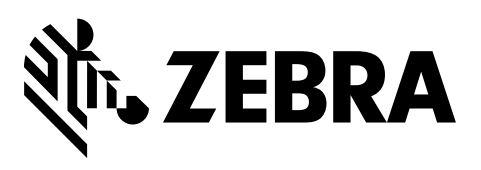

#### **Corporate Headquarters**

Zebra Technologies Corporation 3 Overlook Point Lincolnshire, IL 60069 USA T: +1 847 634 6700 Toll-free +1 866 230 9494 F: +1 847 913 8766

[http://www.zebra.com](www.zebra.com)